**Best Practice Guide** SAP Solution Manager Document Version: 3.21 – 2019-05-08

# **Content Activation**

**Activating Projects and Solutions for SAP Solution Manager 7.2**

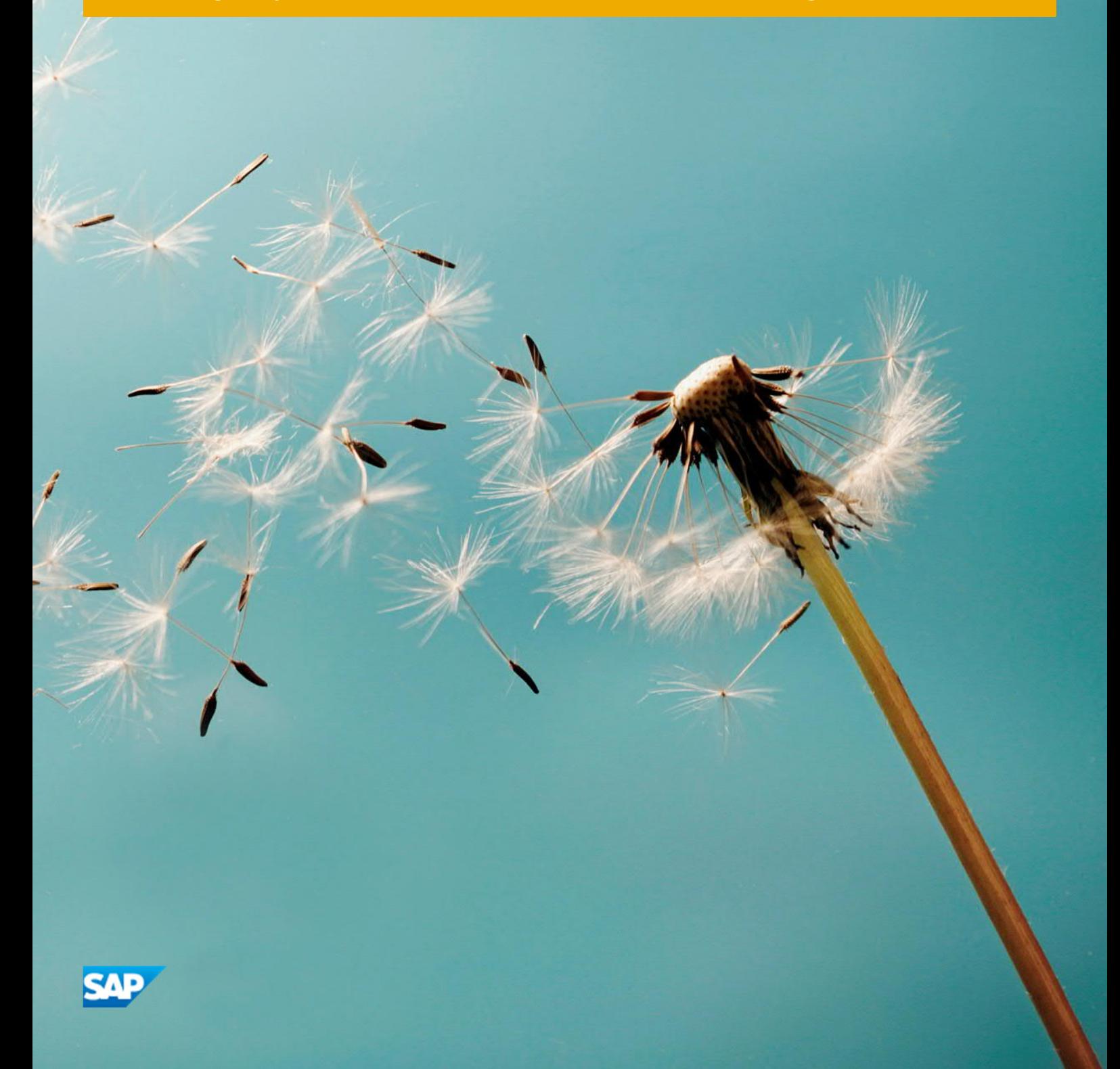

# **Typographic Conventions**

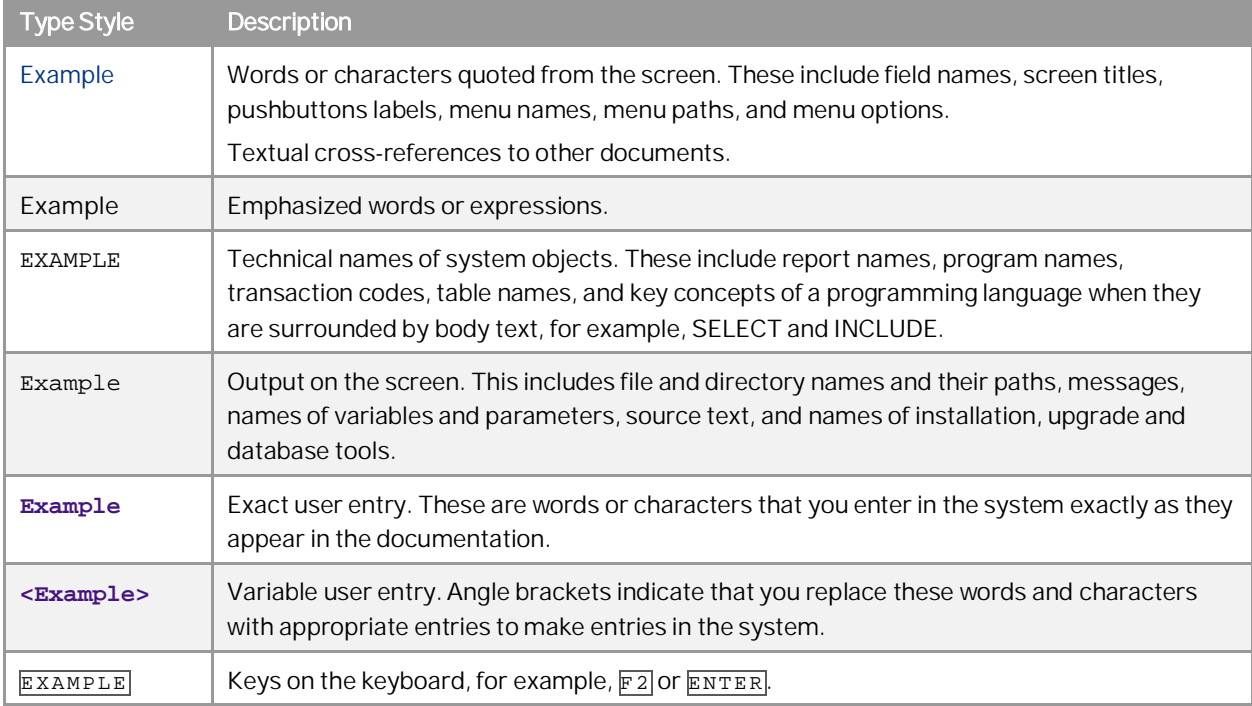

# **Document History**

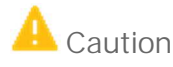

Before you start the implementation, make sure you have the latest version of this document. You can find the latest version at the following location:

[https://help.sap.com/viewer/p/SAP\\_Solution\\_Manager](https://help.sap.com/viewer/p/SAP_Solution_Manager) → <latest Version> → Installation and Upgrade à*Content Activation Guide*.

This is the direct link: [Content Activation Guide](https://help.sap.com/doc/66b93f5193014fa8a14785fa72ed7e17/latest/en-US/ActivationGuide_SolMan72.pdf)

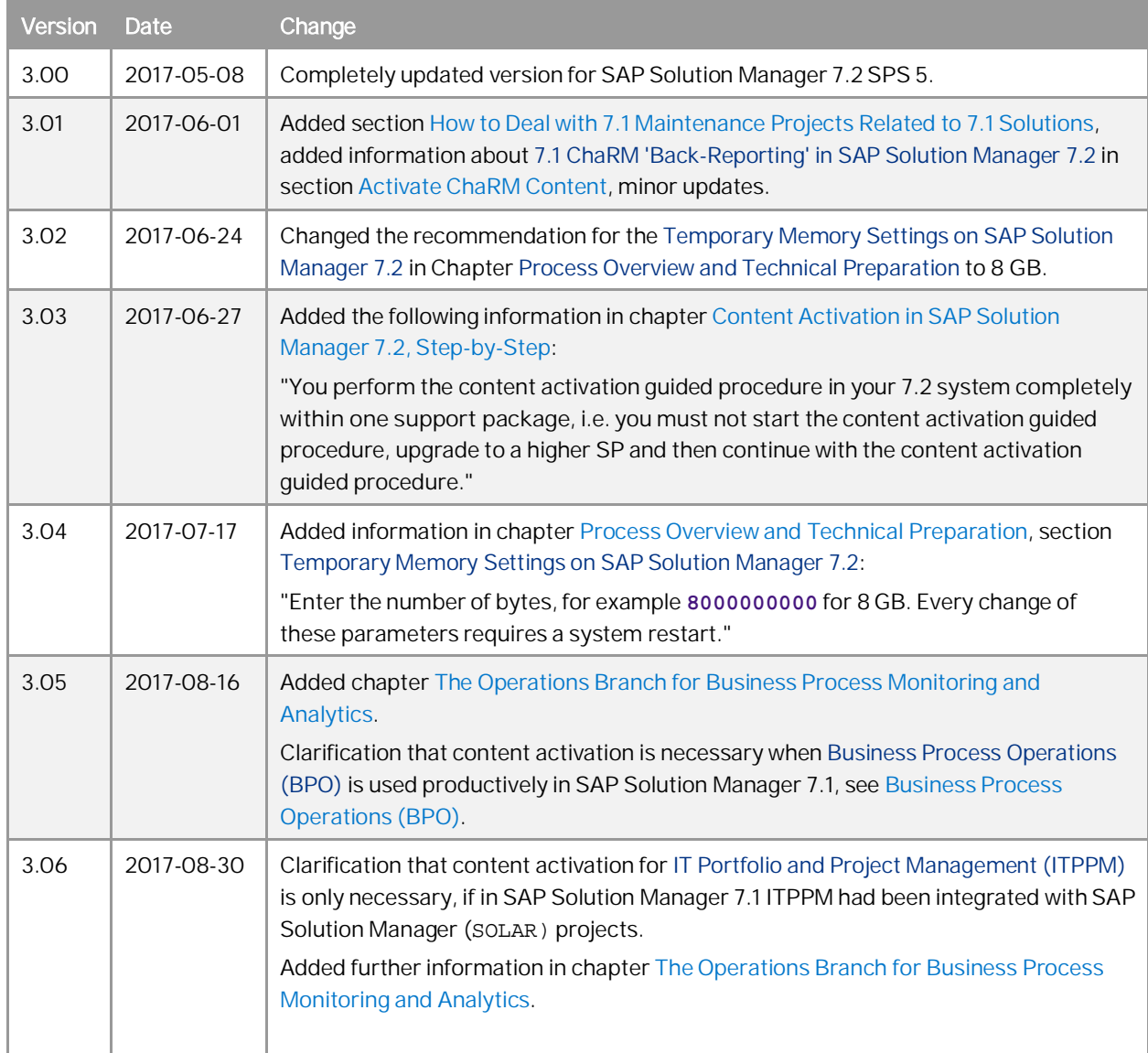

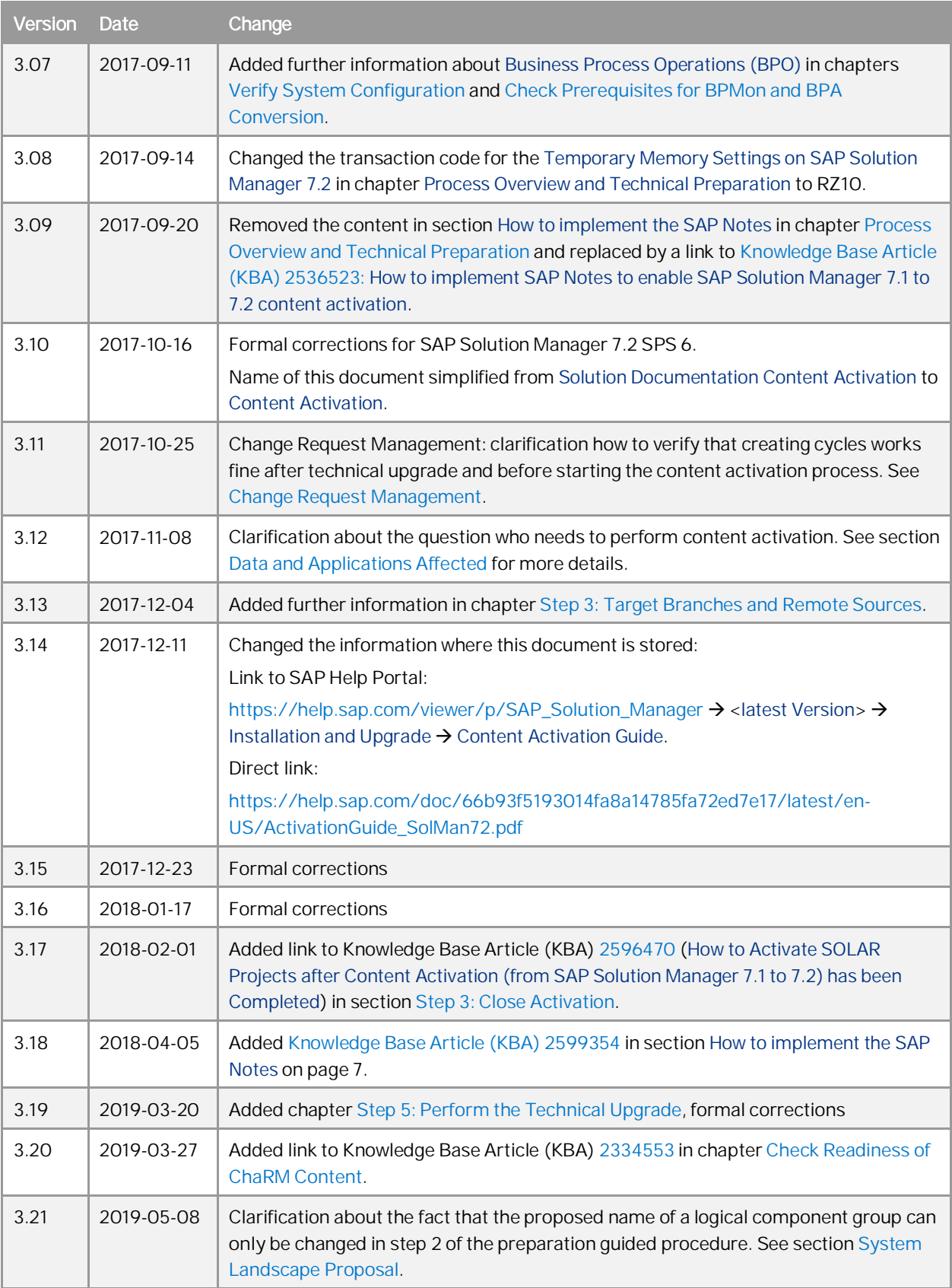

# Contents

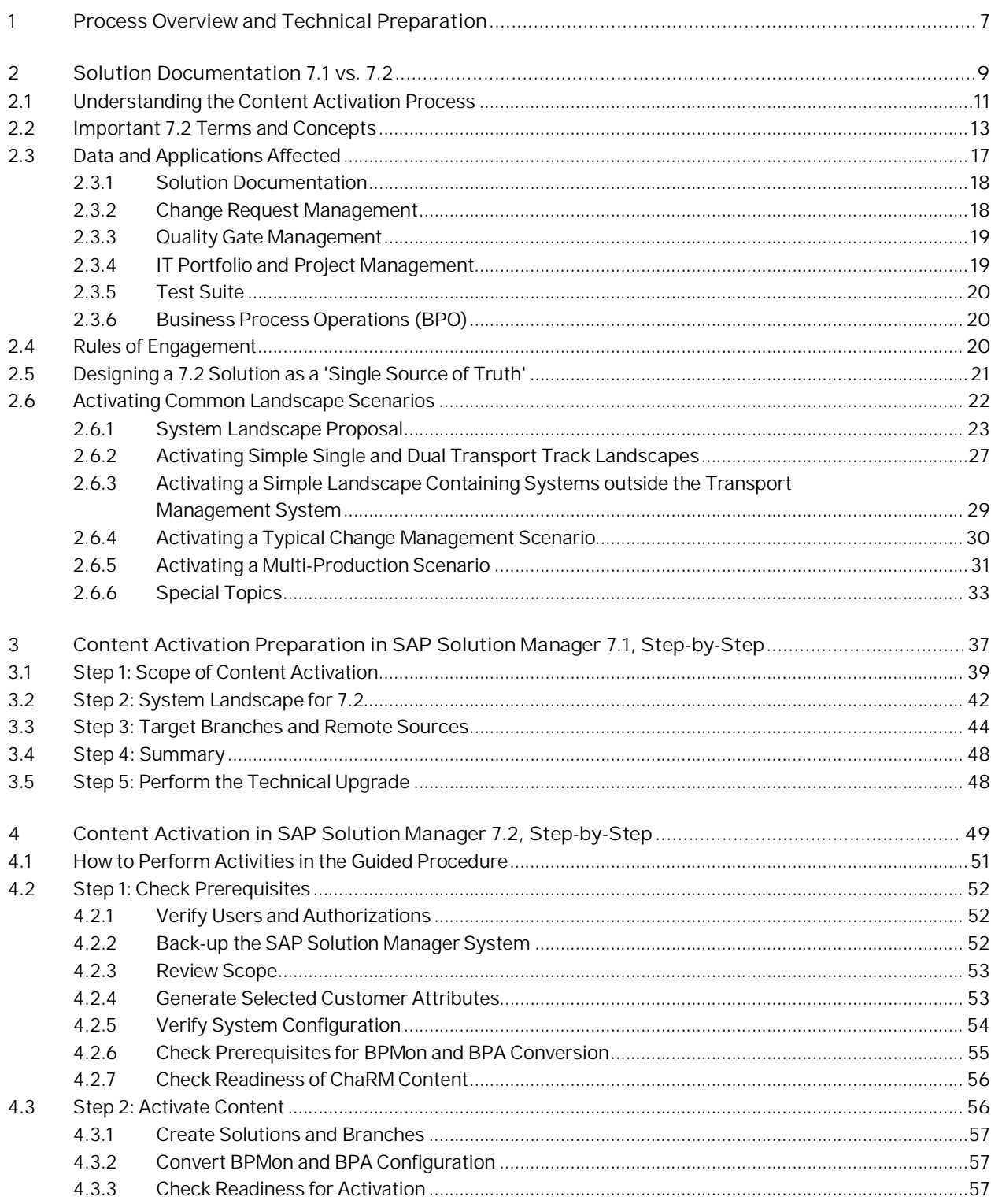

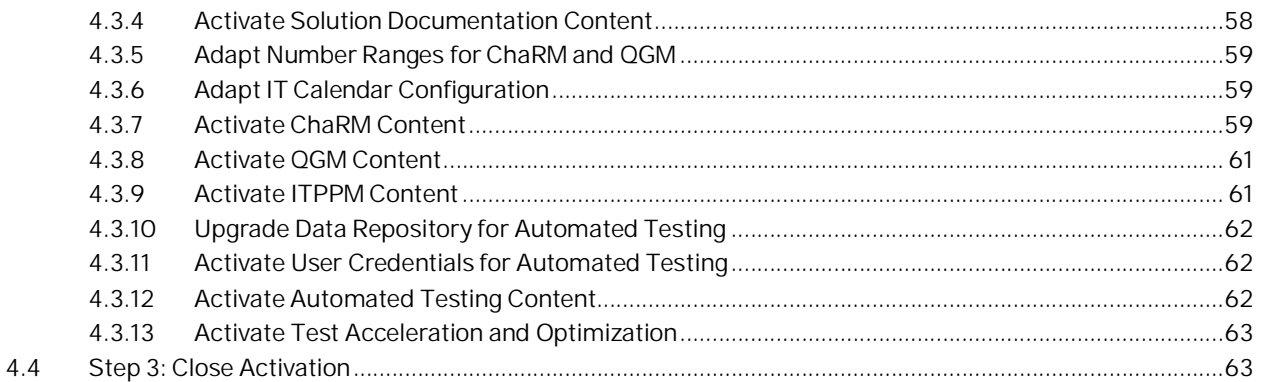

# <span id="page-6-0"></span>**1 Process Overview and Technical Preparation**

The whole process of content activation, its steps and activities you are about to embark on can be summarized as follows in this table:

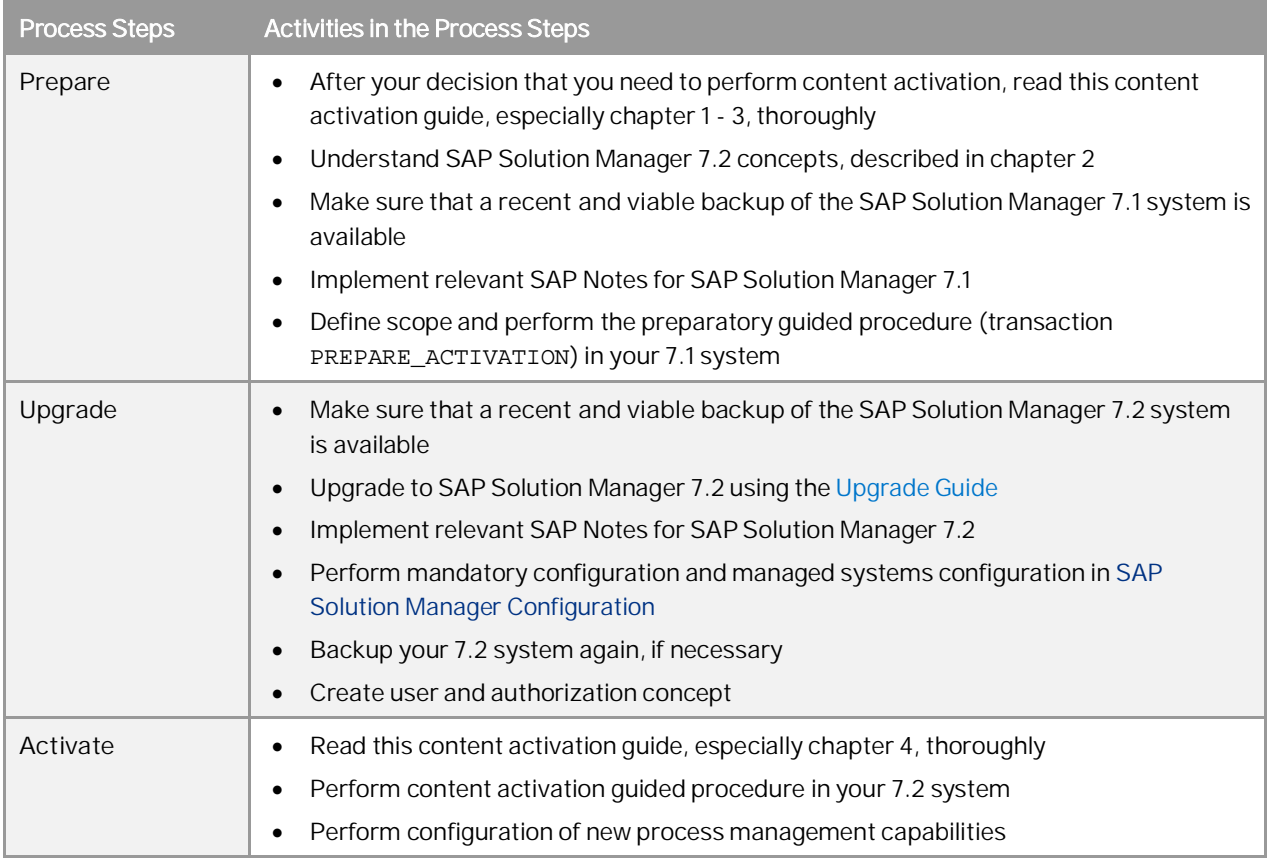

### 1 Recommendation

Before doing anything else, make sure that recent and viable backups of your SAP Solution Manager systems are available and implement the two composite SAP Notes below, so that your systems are in a well-defined state.

**How to implement the SAP Notes**

To implement the SAP Notes required for content activation in your SAP Solution Manager 7.1 and 7.2 systems, proceed strictly as described in [Knowledge Base Article \(KBA\) 2599354:](https://launchpad.support.sap.com/#/notes/2599354) *How to implement SAP Notes to enable SAP Solution Manager 7.1 to 7.2 content activation - fast-track*. Implementation of SAP Notes is, of course, only required, if you actually have to go through content activation - section [Data and Applications Affected](#page-16-0) in this guide helps you to decide whether or not you need to perform content activation.

#### **General Upgrade Information**

You can find latest basic information about upgrade activities for SAP Solution Manager 7.2 in the *Upgrade Guide*, see [https://help.sap.com/viewer/p/SAP\\_Solution\\_Manager](https://help.sap.com/viewer/p/SAP_Solution_Manager)  $\rightarrow$  <latest Version> $\rightarrow$  Installation and Upgrade, direct link: [Upgrade Guide](https://help.sap.com/viewer/dc7924c65eef4fd2afe7812029cd9c8f/latest).

#### **Temporary Memory Settings on SAP Solution Manager 7.2**

Use transaction RZ10 (*Maintain Profile Parameters)* to adjust the following memory settings. You must not enter **0**. Enter the number of bytes, for example **8000000000** for 8 GB.

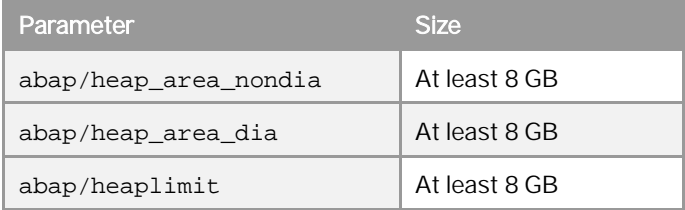

Every change of these parameters requires a system restart.

Reset these parameters after content activation. We will remind you of this at the very end of this document.

#### **Back-up your SAP Solution Manager Systems**

It is good practice to make sure that a recent, relevant and viable backup of both your SAP Solution Manager 7.1 and 7.2 systems are available, before starting content activation.

For more information about creating back-ups, see also the update guide *Update of SAP Systems Using Software Update Manager (SUM),* at [https://help.sap.com/viewer/p/SAP\\_Solution\\_Manager](https://help.sap.com/viewer/p/SAP_Solution_Manager)à <*latest Version*>à *Installation and Upgrade*.

#### **One Client for Content Activation in SAP Solution Manager 7.2**

Content activation must be executed in one client only. The client in which you start content activation (see [Chapter 3](#page-36-0) and [Chapter 4](#page-48-0)) has to remain the same during the entire process and for all activities related to content activation. Do not change the client during content activation.

#### **Do Not Ignore Error Messages**

The content activation guided procedure, described in Chapter [Content Activation in SAP Solution Manager 7.2,](#page-48-0) [Step-by-Step,](#page-48-0) helps you through the activation process by breaking it down into a number of steps that contain so-called automatic activities. If automatic activities throw an error status (red status light) you must deal with the underlying cause. Do not try to pretend that everything is ok by manually setting the activity status of a red activity to *Manually Executed*.

#### **WIKI Page for Content Activation on SAP Community Network**

The content activation WIKI page on the *SAP Community Network (SCN)* describes the content activation procedure and provides tips and best practices. It also contains a list of frequently asked questions (FAQ). You can access it through the following link: [https://wiki.scn.sap.com/wiki/x/TY5tGw.](https://wiki.scn.sap.com/wiki/x/TY5tGw)

#### **WIKI Page for Latest News and Troubleshooting Guidance on SAP Community Network**

The WIKI page *Content Activation: Latest News and Troubleshooting Guidance* on the *SAP Community Network (SCN)* provides you with latest news and troubleshooting guidance. You can access it with the following link: [https://wiki.scn.sap.com/wiki/x/ZDC7Gg.](https://wiki.scn.sap.com/wiki/x/ZDC7Gg)

**8**

# <span id="page-8-0"></span>**2 Solution Documentation 7.1 vs. 7.2**

SAP Solution Manager provides various tools and methods to implement and maintain both SAP and customer solutions. In SAP Solution Manager 7.1, you used the following transactions to manage your projects and solutions (In SAP Solution Manager 7.2, you can only use these 7.1 transactions in display mode; for displaying your 7.1 solutions and projects, you need also the mandatory role SAP\_SOLPRO\_OLD):

- · Project Administration (transaction SOLAR\_PROJECT\_ADMIN) To perform all project-related administrative tasks within the different phases of a project.
- · Business Blueprint (transaction SOLAR01) To create a project structure and define all business scenarios, related business processes, and process steps. You could also create and assign project documentation, transactions, and interfaces.
- · Project Configuration (transaction SOLAR02) To assign configuration elements, such as customizing objects and test cases, to a project structure.

The data you created in these transactions was transferred to your solutions in the *Solution Directory* (transaction SOLMAN\_DIRECTORY), for operational use, for example, for deployment of Business Process Monitoring.

This model had a fragmented design and contained a number of functional gaps and usability issues. Therefore the 7.1 model for managing projects and solutions has been replaced by a consolidated and simplified approach, the new Solution Documentation concept in SAP Solution Manager 7.2.

#### **Highlights of SAP Solution Manager 7.2 and its Solution Documentation Application**

Solution Documentation in SAP Solution Manager 7.2 works a lot closer to the reality of running SAP solutions than its predecessor. Specifically, major shortcomings of 7.1 solution documentation have been addressed in 7.2 in the following areas, among others:

**Usability** 

Enjoy a modern browser-based user interface which makes the administration and documentation of SAP solutions a lot simpler, intuitive and business-focused and benefit from graphical process modeling

· Re-Use

Organize reusable documentation for business process steps and other entities such as transactions, development objects, and configuration activities in libraries. Reduce your content management effort by working on reusable documentation elements only once for multiple deployment in different end-to-end business processes.

· Integration

Stop splitting your Solution Documentation into separate solutions and projects and take advantage of the concept of Solution Documentation as a single source of truth for all content related to business processes. One solution will support all application lifecycle phases, from implementation through to operations. Do away with creating artificial solutions when they are not needed, for example for mere use of basic SAP services, such as EarlyWatch Alert (EWA).

· Versioning

Simplify maintenance, new development and upgrades by using the new version concept – branches. Be part of a quantum leap in SAP release management.

· Big Solutions

Forget previous limitations on the size and hierarchical complexity of solutions supported by SAP Solution Manager. 7.2 can handle solutions of all shapes and sizes.

· Custom Extensions

Add extra structure levels and your own attributes by taking advantage of the flexible, model-based architecture of SAP Solution Manager 7.2 to systematically extend SAP standards.

#### **How Solution Documentation in SAP Solution Manager 7.2 Works**

In SAP Solution Manager 7.2, the dual concept of solutions and projects is replaced by a new Solution Documentation model, based on a hierarchical structure, which uses a new unified solution concept as the single, central point of access for all Solution Documentation content. The new solution comprises the description of your system landscape as well as the documentation of your business processes, interfaces, technical objects and custom developments.

The figure below indicates how to organize your Solution Documentation into the following different areas:

- · Libraries of reusable documentation for technical objects, such as development objects, executables, and configuration activities
- Library of business process steps where you can reuse the documentation from the other libraries
- Library of interfaces where you document the interfaces used by your end to end processes
- End-to-End Business Processes where you model your scenarios and processes by reusing the process steps, interfaces, and technical objects from the libraries,

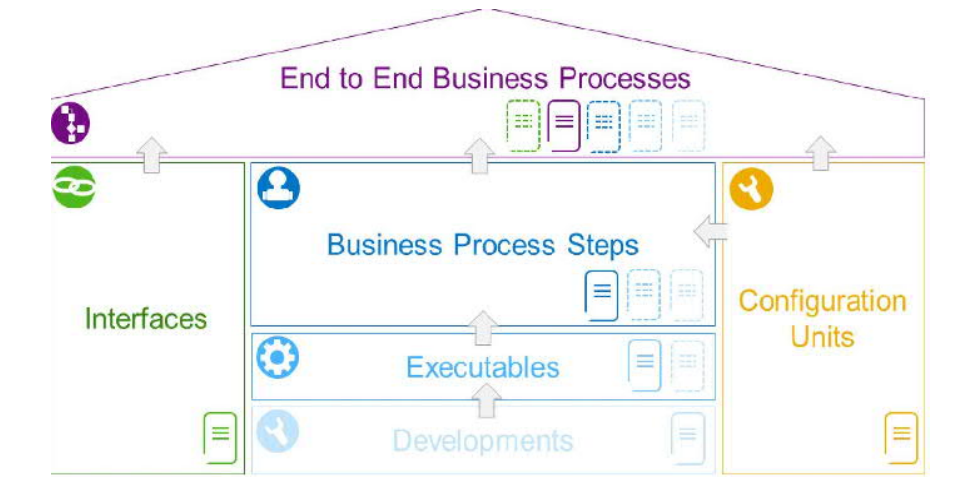

The new areas of the Solution Documentation model provide the following features:

Developments and Executables Library

- · Component-oriented container of technical objects and their documentation, e.g. Web Dynpro applications, transactions, custom reports etc.
- · Technical objects can be reused in different process steps and end-to-end processes
- · Libraries can be partially automatically generated based on usage statistics and structured by the application component hierarchy (ACH)

Process Step and Interface Library

- · Function-oriented container of all process steps and their business-context-independent documentation
- · Process steps can be reused in different end-to-end processes
- Automated, on-demand generation of the library structure based on the ACH, which can be manually extended

Configuration Library

- · Function-oriented container of configuration activities, grouped into reusable units
- · Configuration units can be reused for repeated configuration tasks

End-to-End Processes

- · Business-oriented documentation of processes describing your end-to-end scenarios
- Library elements, e.g. process steps, interfaces and technical objects, can be reused simply.

#### **Transition from SAP Solution Manager 7.1 to 7.2**

The new concept of Solution Documentation in SAP Solution Manager 7.2 means that you cannot continue working with your 7.1 projects and solutions. The well-known transactions (SOLAR\_PROJECT\_ADMIN, SOLAR01, SOLMAN\_DIRECTORY, etc.) have been replaced by new user interfaces for the new Solution Documentation environment. The old transactions become legacy applications in 7.2, which provide only display access to old 7.1 project and solution data.

Existing 7.1 Solution Documentation content needs to be actively enabled for the new 7.2 world, so that you can continue working with that contents in 7.2.

7.1 Solution Documentation cannot be automatically made available in the 7.2 Solution Documentation environment. You have to explicitly activate the parts of Solution Documentation content from your projects and solutions with which you want to continue to work, for SAP Solution Manager 7.2. This transition also gives you the opportunity to clean up and restructure your Solution Documentation data and to re-start with an optimized content portfolio in 7.2.

### <span id="page-10-0"></span>**2.1 Understanding the Content Activation Process**

Technically, the activation process transfers existing 7.1 data into the new solution context in 7.2, including endto-end processes, libraries, branches, etc. (see [Important 7.2 Terms and Concepts](#page-12-1)). Applications which use Solution Documentation content, such as Change Request Management, Business Process Monitoring, etc. are also adapted to the new Solution Documentation concept. The applications affected are discussed below. If none of your applications and their contents are affected, because you have been running a very basic SAP Solution Manager scenario, content activation may not be needed. See below.

#### Two Guided Procedures and Who Should Use Them

There are two crucially important guided procedures to help you through the steps required to activate your Solution Documentation content in the new 7.2 model, and to ensure that you can continue to use the Solution Documentation content from your existing projects and solutions. The *content activation* consists of the following main phases, with one guided procedure for each phase:

1. Planning/Preparation

Define the scope of existing Solution Documentation content (i.e. projects, solutions, system landscape) which is to be transferred into 7.2 Solution Documentation in transaction PREPARE\_ACTIVATION. This preparatory guided procedure (sometimes also called guided procedure 1 and abbreviated as GP1) for this is available in both SAP Solution Manager 7.1 and SAP Solution Manager 7.2. You should, however, start this phase in your 7.1 system, before upgrading to 7.2 (see below for a compelling explanation why planning/preparation on the 7.1 system is the better choice).

Generally, you will need solid business process competency to perform this guided procedure.

#### 2. Content Activation

Activate the defined scope of projects and solutions in the 7.2 Solution Documentation application. The content activation guided procedure (also named guided procedure 2 and abbreviated as GP2) is only available in SAP Solution Manager 7.2.

Theoretically, a system administrator could simply click through the guided procedure, encounter no problems, and finish it off, but as in GP1 we recommend that a person with business process knowledge goes through the steps and activities of the guided procedure first (by looking at the guided procedure and its stepby-step documentation in chapter [Content Activation in SAP Solution Manager 7.2, Step-by-Step](#page-48-0)), identifies where a system administrator may need instructions or help, and sets up a way to provide support to the system administrator during the content activation process. This is especially important in critical situations when the guided procedure runs into an error state ("red light") and the system administrator needs to know how to handle it.

The content activation guided procedure has been laid out risk averse. Along the way, there are a lot of checks to detect untidy data or inconsistencies. Use common sense when dealing with the corresponding yellow or red lights. Only take action and make repairs, if the matter is serious. After all, in 7.1 you had probably operated successfully with those inconsistencies.

The process executed by these two guided procedures is often referred to as the content activation process, or in similar terms, throughout the remainder of this document.

#### 1 Note

Before rushing into the details of the content activation process, the two guided procedures, etc. spend some thought on whether you need to activate content at all. This decision is supported by the information given in chapter [Data and Applications Affected.](#page-16-0)

#### Hands-on Prepare - Upgrade - Activate

1. Use transaction PREPARE\_ACTIVATION for planning and preparation i.e. to prepare the content activation scope and define the initial 7.2 solution landscape into which you want to map your existing projects and solutions.

To access the guided procedure, you usually have to implement several SAP Notes as outlined in [Process](#page-6-0) [Overview and Technical Preparations,](#page-6-0) above.

- 2. Upgrade to SAP Solution Manager 7.2. using the [Upgrade Guide.](https://help.sap.com/viewer/dc7924c65eef4fd2afe7812029cd9c8f/latest)
- 3. Use transaction SOLMAN\_SETUP in SAP Solution Manager 7.2 to access the second guided procedure which activates the 7.1 content in its new 7.2 shape.

In both guided procedures, on-screen help provides information about the activities you need to perform in each step, in various degrees of detail, but the main point of reference for the entire activation process is this guide. Read it before you start and keep reading it while going through the guided procedures. It helps you to understand the concept of SAP Solution Manager 7.2. Understanding where you want to go in 7.2 is crucial to making a successful transition from 7.1 to 7.2. The guide also provides a lot more details and background, in addition to the inline documentation embedded in the guided procedures, where required.

# Caution

Make sure that you understand the concepts of the new Solution Documentation in SAP Solution Manager 7.2 (see [Important 7.2 Terms and Concepts\)](#page-12-1) and how content activation works. Performing content activation without reading and understanding this guide can jeopardize the quality of your Solution Documentation content.

#### <span id="page-12-1"></span>Why it is Better to Run the Preparation Guided Procedure on the 7.1 System

In principle, you can reverse the order of the first two steps mentioned above, that is first upgrade your Solution Manager system onto 7.2 and then run the planning guided procedure.

However, this is in general not a good idea.

If you decide to go through the planning guided procedure while still on 7.1, you can do the preparation work while the system is productive and no downtime is required and if problems arise, you can e.g. easily correct your 7.1 projects because all 7.1 applications such as transaction SOLAR01 are still fully functional.

In 7.2 you must execute the planning guided procedure before you can do anything else (unless you opt out of the content activation process altogether, see [Step 1: Scope of Content Activation](#page-38-0)). This makes a longer downtime more likely. Also, applications like SOLAR01 are only available in display-only mode which makes it a lot harder to change the 7.1 starting point for content activation.

### <span id="page-12-0"></span>**2.2 Important 7.2 Terms and Concepts**

Before starting the content activation process, familiarize yourself with the new terms related to Solution Documentation in SAP Solution Manager 7.2. The concept has changed significantly, and even familiar terms may have different meaning in release 7.2.

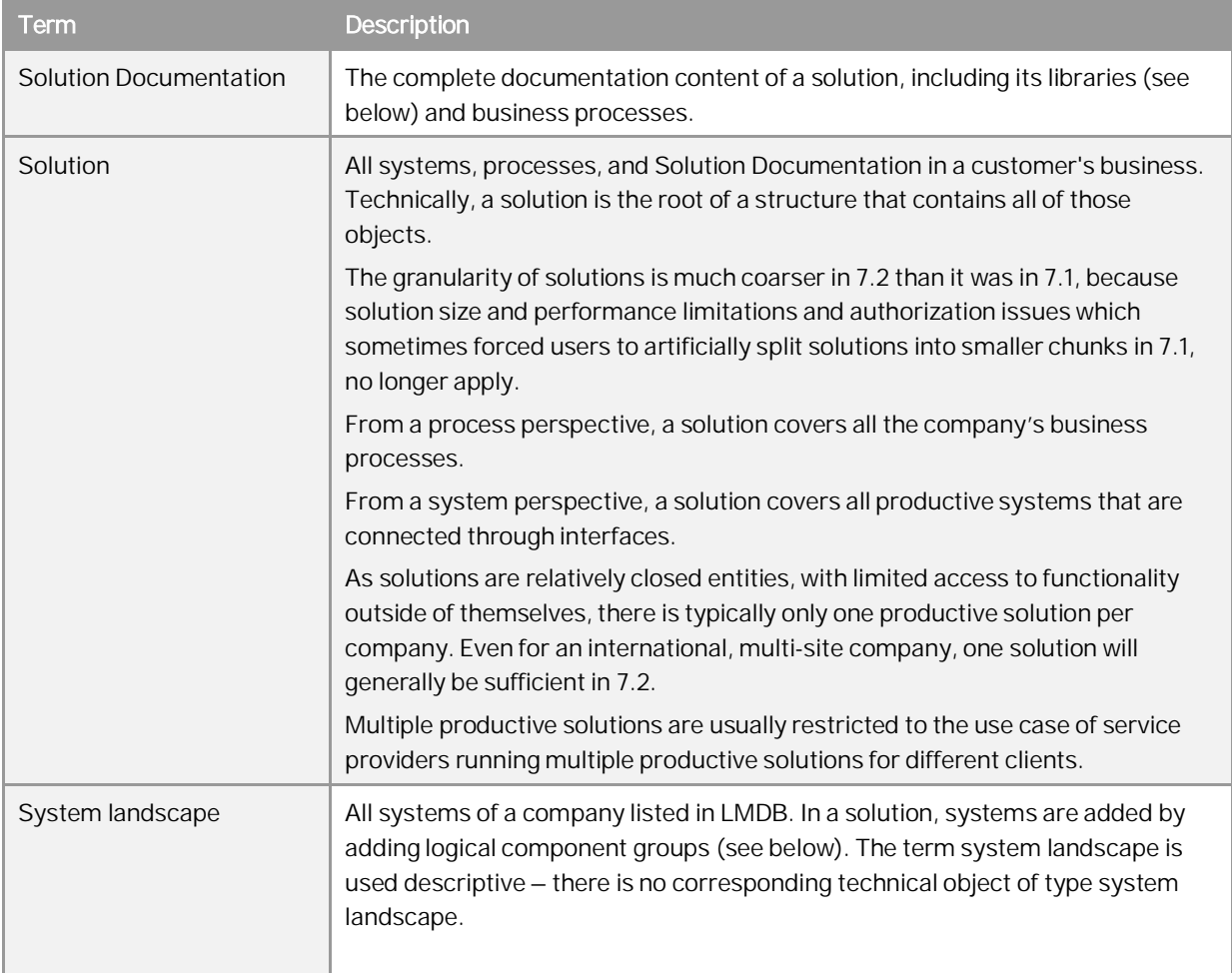

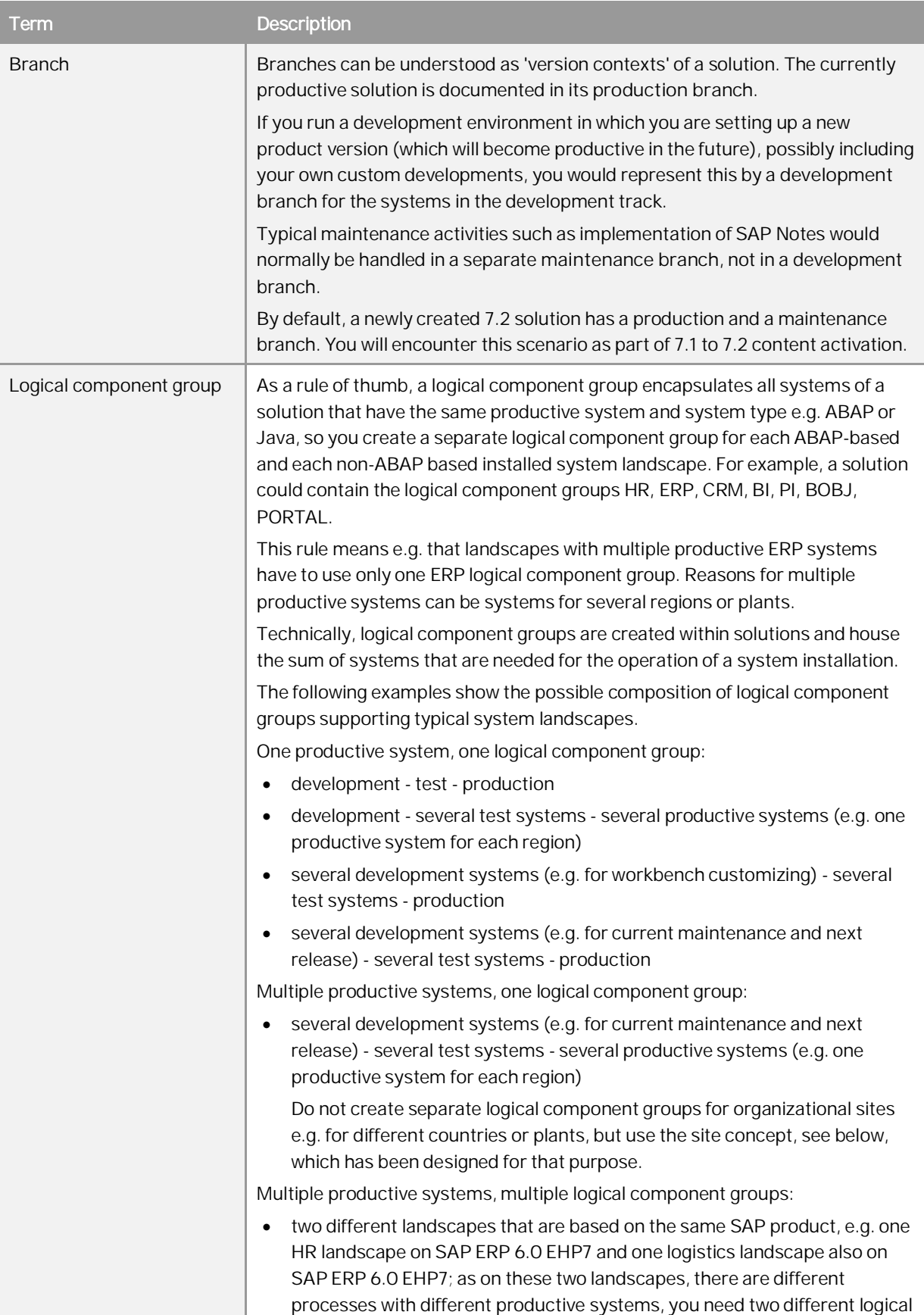

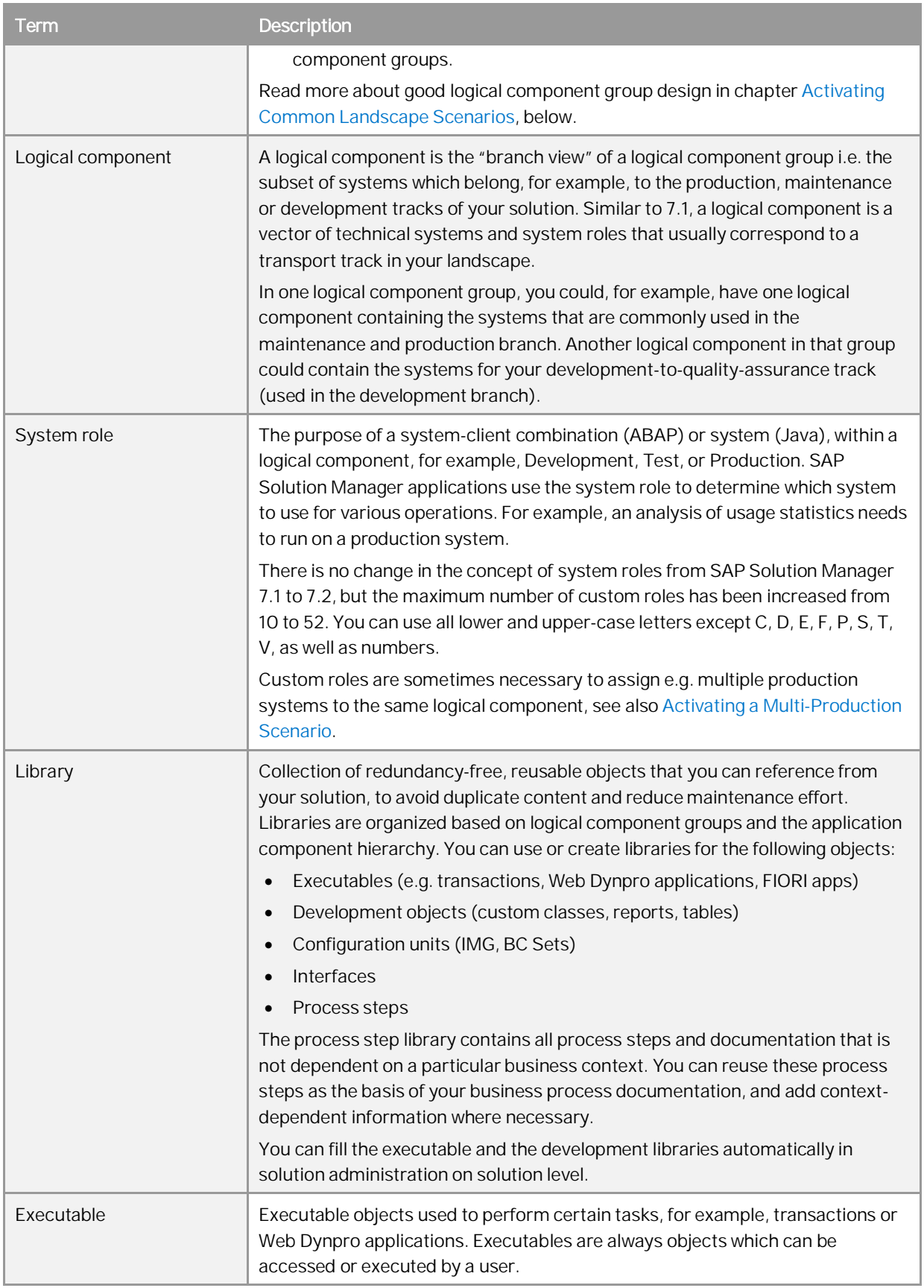

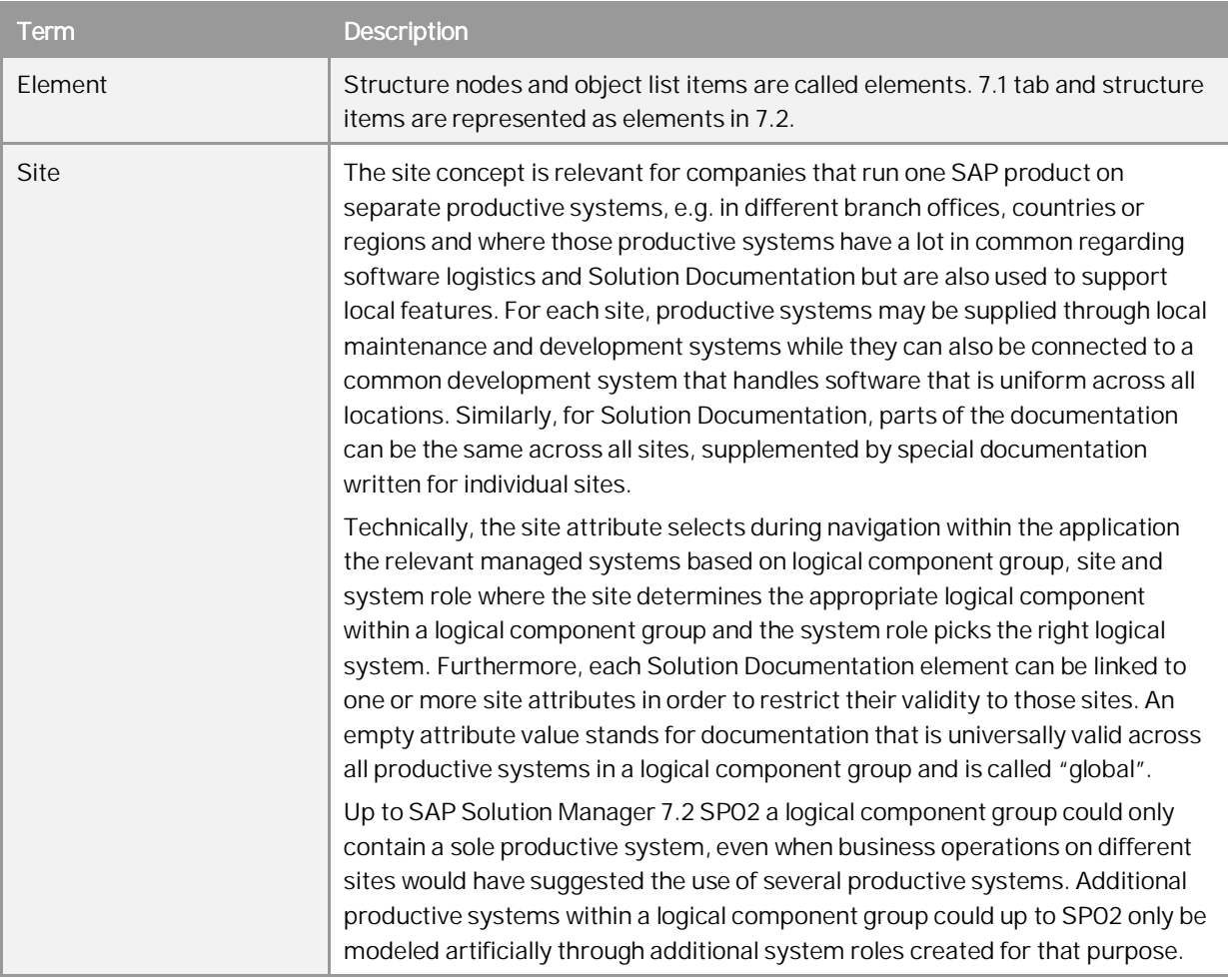

#### **Graphical Overview of Terms and Concepts**

The following picture shows how the terms explained above including system landscape, logical component group, logical component, and branch relate to each other. It explains a sample solution setup for one logical component group ERP.

The branch setup enhances the automatically created standard setup consisting of a production branch and a maintenance branch with an additional development branch.

The branches carry the Solution Documentation versions and are linked to the system landscape via logical components that are defined to represent the corresponding technical systems.

The unchangeable production branch refers to the productive landscape while the changeable maintenance and development branches are linked to the system tracks of the corresponding maintenance resp. development landscape.

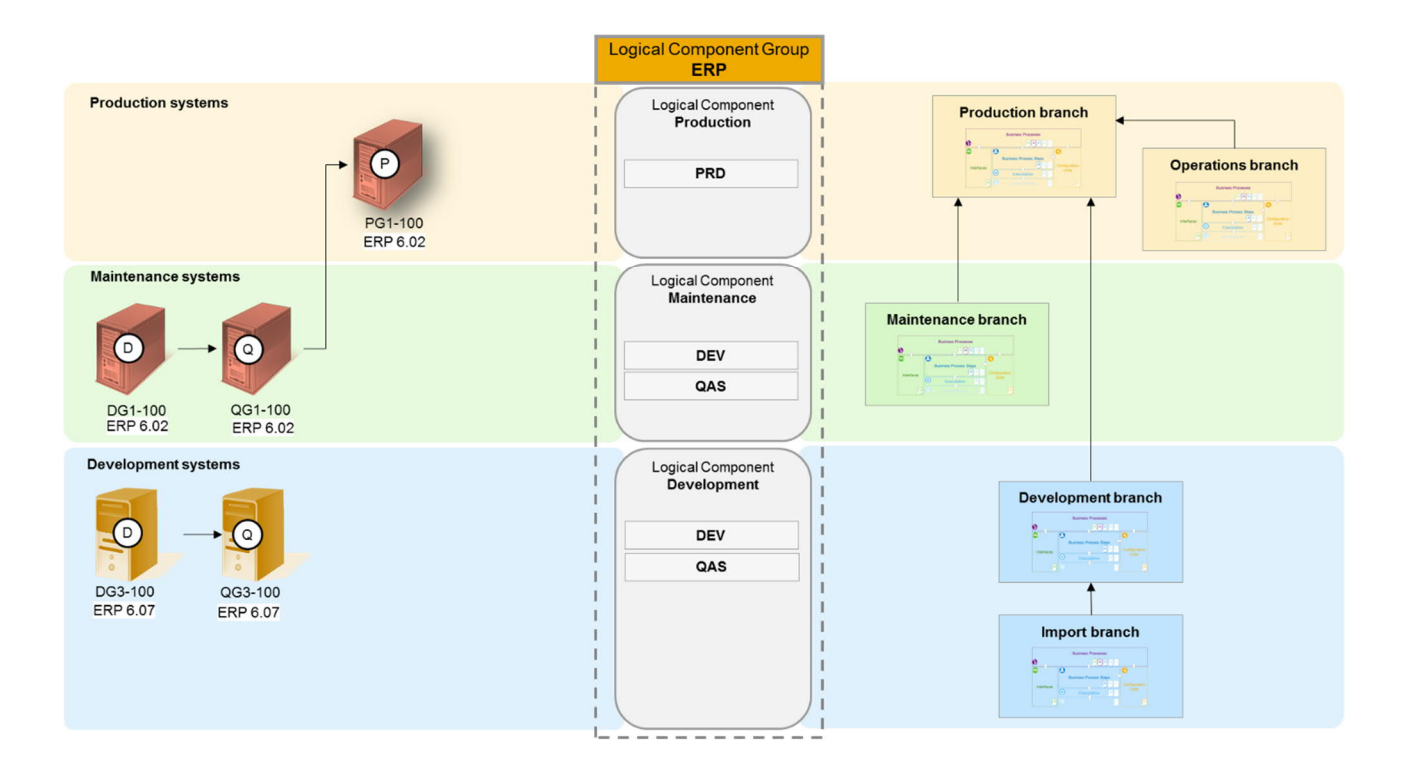

### <span id="page-16-0"></span>**2.3 Data and Applications Affected**

Several applications in SAP Solution Manager 7.1 rely on data from Solution Manager (SOLAR) projects and solutions. If the data from your 7.1 projects and solutions is to be activated for Solution Documentation in SAP Solution Manager 7.2, associated data in those applications must also be adapted for continued use after upgrade.

The transition from SAP Solution Manager 7.1 to 7.2 does not affect all SAP Solution Manager applications equally. Areas which need to be actively handled are:

- · Solution Documentation Content (process structure and documents in projects and solutions)
- · Change Request Management (ChaRM)
- · Quality Gate Management (QGM)
- · IT Portfolio and Project Management (ITPPM) only relevant, if in SAP Solution Manager 7.1 ITPPM had been integrated with SAP Solution Manager (SOLAR) projects
- · Test Suite: Automated Testing (SAP Test Acceleration and Optimization (SAP TAO), eCATT, CBTA (component-based test automation) and third-party test tool tests)
- · Business Process Operations (BPO)

#### **A crucial question at the beginning: Do I need to perform Content Activation?**

If your SAP Solution Manager 7.1 did not use any of the above, you can stop reading this Activation Guide, upgrade to 7.2 ([Upgrade Guide](https://help.sap.com/viewer/dc7924c65eef4fd2afe7812029cd9c8f/latest)) and starting working with the amazing new SAP Solution Manager version (where your first action should be to call transaction PREPARE\_ACTIVATION  $\rightarrow$  Enter Guided Procedure  $\rightarrow$  Opt out *of Content Activation* to tell the system that you are ok without a content activation).

A classic example of not needing to activate content would be an SAP Solution Manager which was only used to generate the popular EarlyWatch Alert reports. In 7.1 you had to create artificial solutions as containers for your systems to be able to create EarlyWatch Alert reports regularly. In 7.2, enveloping solutions (without any business processes) are no longer needed, so you do not need to activate those solutions by going through this guide and the supporting guided procedures.

Generally, if your old SAP Solution Manager was only used for monitoring services like EarlyWatch Alert, or for service delivery, such as GoingLive, you do not have to activate content.

If you are not sure, continue with this guide. At the beginning of the first guided procedure (see [Content Activation](#page-36-0) [Preparation in SAP Solution Manager 7.1 Step by Step\)](#page-36-0) there is an auto-generated overview of 7.1 projects and solutions which will also help you to decide whether your 7.1 SAP Solution Manager must be activated.

### <span id="page-17-1"></span>**2.3.1 Solution Documentation**

Solution Documentation in 7.2 has been fundamentally changed relative to 7.1. Philosophically, 7.2 is based on the idea of a solution as a "single source of truth" for running an SAP solution, from implementation through to operations. Solution documentation elements distributed among different "containers" in 7.1 such as (old type) solutions, various kinds of projects etc. are consolidated into a new single source of truth. This is the essence of what content activation enables.

The closer the initial state in 7.1 is to being a single source of truth, for example because you only ran one project or one solution in 7.1, the easier you will experience the transformation to 7.2.

### <span id="page-17-0"></span>**2.3.2 Change Request Management**

The master data concept for Change Request Management has changed significantly in SAP Solution Manager 7.2. Previously, change cycles, task lists, and change transactions were grouped by project. In SAP Solution Manager 7.2, they are grouped by change cycles.

You therefore need to activate all SAP Solution Manager 7.1 projects that use Change Request Management with an open change cycle and open task list for use in the new master data concept. To support this transition, you need to perform content activation on all 7.1 projects that use Change Request Management with an open task list.

The supported types of change cycles also differ. SAP Solution Manager 7.1 supported maintenance cycles (SMMM and SMMN) and project cycles (SMDV). In release 7.2, these are replaced by continual cycles (SMAI), phase cycles (SMIM), and release cycles (SMRE). Release cycles support release management.

We recommend to close all requests for change and all change documents in SAP Solution Manager 7.1, which are assigned to a SAP Solution Manager 7.1 project, which you will not use in SAP Solution Manager 7.2 anymore.

#### **Safeguarding Extras**

If you have been using add-ons, partner solutions and self-defined BAdI implementations in 7.1, make sure that they are fully functional before starting content activation. The best way of doing this is to check and, if necessary, repair those extras in your development system as follows:

- · Run *SAP Solution Manager Configuration* for Change Request Management.
- · Verify that creating cycles works fine after technical upgrade and before starting the content activation process. Perform the following check:
- o Create a test solution (if needed) in your development system.
- o Create phase cycle and continual cycle, and change the status for both until reaching their final status. Note:

Creating change documents is not necessary since they are only reassigned from project to the related cycle. If there are extras implemented regarding change documents these can be tested, too.

- o If you want to delete the test solution before starting content activation, see the requisites indicated in [Knowledge Base Article \(KBA\) 2492092](https://launchpad.support.sap.com/#/notes/2492092) how to delete solutions used in ChaRM scenario in SAP Solution Manager 7.2.
- · If you are asked to create a task list, do so.
- · You do not have to create actual change documents correct handling of the change cycles is sufficient.

If you cannot process the two change cycles through all status values, fix the underlying problems.

#### **Back-Reporting**

If your reporting processes require you to tap into 7.1 ChaRM transactions that will not be brought into the 7.2 world by content activation, you can nonetheless transfer just the old 7.1 reporting data (but not the actual ChaRM entities) into 7.2 by slightly altering the content activation process accordingly. Chapter [Activate ChaRM Content](#page-58-0) tells you how do this.

# <span id="page-18-0"></span>**2.3.3 Quality Gate Management**

In SAP Solution Manager 7.1, the data for Quality Gate Management (QGM) projects is derived from Solution Manager (SOLAR) projects. In release 7.2, QGM projects are replaced by QGM scenarios.

From both a technical and business perspective, there is not much difference between the old and new formats. The main difference is that while QGM projects referenced data contained in a SOLAR project, QGM scenarios are self-contained objects that store their data internally.

As part of the content activation process, data from your QGM projects are automatically mapped to the new QGM scenarios.

# <span id="page-18-1"></span>**2.3.4 IT Portfolio and Project Management**

In 7.1, you already had the possibility to assign *SAP Portfolio and Project Management (SAP PPM)* projects to SAP Solution Manager (SOLAR) projects. If you did so, these projects are ongoing and you want to use them in the future, you have to activate them for the use in the Solution Documentation context.

The projects are preselected in the preparatory guided procedure and you can activate them in the activity *Activate ITPPM Content* in 7.2. You do not need to make any manual adjustments. The content activation changes the project management related assignments automatically. If you do not activate the projects, you can still use them but the integration with Solution Documentation and Change Request Management can only be displayed.

There is a separate scenario in *SAP Solution Manager Configuration* under *Related Links*à*Post-Upgrade Activities*à*Project Management Enablement* which helps you to create new project management projects from SAP Solution Manager projects that were related to a roadmap in 7.1.

Before you start working with project management content in 7.2, make sure that you maintain the project types you need in *SAP Solution Manager Configuration* under *Scenarios*à*Project Management*à*Maintain Configuration*à*Activate Integration Scenarios for Project Types*.

### 1 Note

In SAP Solution Manager 7.2, *IT Portfolio and Project Management (ITPPM)* is renamed to *Project Management*. During the activation process including the supporting guided procedures the old name is used.

# <span id="page-19-1"></span>**2.3.5 Test Suite**

In 7.1 eCATT, system data containers (SDCs) could be optionally assigned to projects or exist independently of projects and be simply related to the logical components embedding their target systems. In 7.2 both the format of the SDCs and their relationship to other objects has changed. In particular, one SDC is assigned and permanently dedicated to exactly one solution.

Bringing 7.1 system data containers into 7.2 means that SDCs attached to projects are moved to the 7.2 solution which absorbs the project. All SDCs are transformed into the new format, by replacing the reference of SDCs to logical components by a reference to a logical component group (also for project-independent SDCs). Test management entities such as test cases, test scripts and test data containers, which make use of SDCs in 7.1, are re-pointered to the new SDCs, and the system-under-test management tool will refer to enhanced SDC data in the new container.

Although this process is technically complex, it is largely automated and requires little manual effort.

# <span id="page-19-0"></span>**2.3.6 Business Process Operations (BPO)**

The basis for using Business Process Monitoring (BPMon) and Business Process Analytics (BPA) in both 7.1 and 7.2 is the existence and definition of a solution. As the architecture of solutions and associated process documentation has changed in SAP Solution Manager 7.2, the 7.1 BPMon and BPA content has to be re-assigned in 7.2.

Activation of BPMon and BPA for 7.2 largely shifts monitoring objects between old and new solutions and Solution Documentation is therefore the core of what happens during activation of BPMon and BPA for 7.2. At the same time, intrinsic changes are made to monitoring objects, to enable BPMon and BPA to run on the generic Monitoring and Alerting Infrastructure (MAI).

Activating BPMon and BPA content is only an 'add-on' process. The presence of BPMon and BPA does not influence how you plan and execute activation, it happens in addition to the other, leading the parts of the activation process.

### <span id="page-19-2"></span>**2.4 Rules of Engagement**

Due to the wide variation of customer landscapes, the content activation application cannot simply take your 7.1 solution and project setup and its associated contents, and automatically cast it into a 7.2 solution. Instead you

have to go through the two guided procedures mentioned above and take decisions regarding the shape of 7.2 solutions along the way. Using the guided procedures, you will determine how many solutions (usually only one, see below) 7.2 will contain, how many branches will be used (to support work on different content versions), which logical component groups will be associated with a solution, and which logical components will make up a group.

The following subchapters 2.5 and 2.6 will tell you how to design good solutions for SAP Solution Manager 7.2. To get you started, here is an initial minimal set of useful rules:

#### Dos

- 1. Apart from service providers, one solution is usually enough for one company.
- 2. Use production, maintenance and development branches in one solution to group Solution Documentation content which belongs to your production, maintenance and development landscapes. Additional branches are possible for additional purposes.
- 3. Use one logical component group per productive system (and system type). System type means ABAP, Java, etc. (where one system with several productive clients is still one system).
- 4. Consider whether to move the contents of a 7.1 maintenance project into the maintenance branch of a 7.2 solution.
- 5. Consider whether to move the contents of a 7.1 solution into the production branch of a 7.2 solution.

Note that the initial solution design proposed by the content activation tool, cf. 2.6.1., implements these best practices i.e. you will only have to verify that the default solution built by the tool for you matches your requirements and not start from scratch.

#### Donts

- 1. Do not try to activate old solutions/projects simply one-to-one into new solutions.
- 2. Do not try to activate old logical components one-to-one into new logical component groups.
- 3. If you run, e.g. a multi-national solution, do not create a logical component group per country. Use one logical component group with different sites (see terminology table above: [Important 7.2 Terms and Concepts](#page-12-1)) to represent e.g. the country dimension.

# <span id="page-20-0"></span>**2.5 Designing a 7.2 Solution as a 'Single Source of Truth'**

The path from 7.1 to 7.2 is in principle one from fragmentation towards consolidation. The combination of solutions and projects that have been typical for 7.1 can, in most cases, be simplified into one solution in 7.2.

#### **Use Case 1: You have worked with only one Solution or Project in 7.1**

You have operated in a lean 7.1 environment, handling maintenance and innovation in the same project or solution. This is, and will remain, the most prominent and simple use case. You will find both the 7.1 preparation and the 7.2 content activation guided procedures to be equally simple, as you will only have to do a 1:1 mapping of core 7.1 objects to core 7.2 objects:

- · The 7.1 solution turns into a 7.2 solution with one production and one maintenance branch, or
- · The 7.1 project (type template, implementation, maintenance or upgrade) turns into a 7.2 solution with one production and one maintenance branch.

Refer to [Activating Simple Single and Dual Transport Track Landscapes](#page-26-1) for the 7.1 to 7.2 transition of an example landscape covering this use case.

#### **Use Case 2: You have worked with one central Project plus additional projects in 7.1**

You have operated in 7.1 by managing maintenance for productive processes in a central project, while clearly separating your Solution Documentation for innovation or roll-out activities into one or more additional projects.

SAP recommends that you consolidate the status quo in 7.1 as much as you can, before moving to 7.2. Put extension projects into the core project, to end up with the simplest possible scenario (ideally one central project, as in use case 1). Delete outdated or sandbox projects or solutions in 7.1.

If you cannot consolidate everything in one project, the likely outcome of the transition into 7.2 will be:

· The 7.1 project turns into a 7.2 solution with one production branch plus one additional (development/innovation) branch for each additional project.

#### **Use Case 3: You have worked with only one Solution and associated Projects in 7.1**

You have operated in a 7.1 environment using one solution as the protected representation of your productive environment. Maintenance has been handled in a separate maintenance project, and innovations have been documented in one or more additional projects of type implementation or similar.

Before content activation, you have to at least consolidate the maintenance project back into the solution. For the other projects, you can proceed as in use case 2 – the more projects you consolidate into the central solution in 7.1, the easier the content activation into 7.2 will be later.

· The 7.1 solution turns into a 7.2 solution with one production, a maintenance branch, and an additional (development/innovation) branch for additional projects.

#### **Use Case 4: You have worked with several Solutions and associated Projects in 7.1**

The 7.1 solutions or projects may have represented "sites", such as countries or regions. 7.2 architecture covers this use case, so even here you can use one 7.2 solution to absorb your multiple 7.1 solutions.

You cannot link content across solutions in 7.2., so:

· The 7.1 solutions/projects turn into one 7.2 solution with one production branch for each "site" branch plus one additional (development/innovation) branch for each additional project.

The only realistic exception from the one solution rule is for the service providers use case, i.e. running SAP Solution Manager for genuinely different customers with no content overlap.

### <span id="page-21-0"></span>**2.6 Activating Common Landscape Scenarios**

To be able to commence work on SAP Solution Manager 7.2, you have to remodel your existing 7.1 system landscape description. The 7.1 landscape definition, based on 7.1 logical components, has to be brought into the 7.2 system landscape concept which is foundation of Solution Documentation in SAP Solution Manager 7.2. In practice, you have to re-distribute system information from 7.1 logical components into the new infrastructure elements *solution*, *branch*, and *logical component group*.

Although this may sound complicated, many 7.1 SAP Solution Manager systems actually only administer relatively basic SAP landscapes. For those, the content activation rules and process are correspondingly so simple that SAP has been able to largely automate activation for you. Even activating more complex landscapes has been partially automated but requires some decisions to be made by you.

Semi-automated infrastructure remodeling assigns systems to system roles, logical component groups, branches etc. in step 2 of the preparation guided procedure for content activation (transaction PREPARE\_ACTIVATION). In section 2.6.1 we explain just how these default settings have been derived, namely by tapping into various

information sources in your existing 7.1 system landscape. The aim is that you have a chance to understand why in step 2 systems are proposed to be assigned to a certain branch in a certain system role.

In the remainder of this chapter, we present a number of typical landscape scenarios from simple to complex and we explain how they can be implemented in the context of 7.2.

### <span id="page-22-0"></span>**2.6.1 System Landscape Proposal**

System landscapes in 7.1 and 7.2 are fundamentally different in that 7.2 introduces new elements like an allencompassing solution, logical component groups and branches. Logical components exist both in 7.1 and 7.2, but it is likely that you will compose them differently in 7.2 i.e. they will not remain identical going from 7.1 to 7.2. System role is the only entity that remains unchanged in 7.2.

However, the business and administrative processes you are supporting with SAP Solution Manager will probably not change between versions 7.1 and 7.2 so that your 7.1 definitions and setups can be used to make a smart guess how the 7.2 infrastructure should look like to support your usual work. In practice, existing 7.1 information about systems is used, together with information about the relations between the systems, e.g. by analyzing transport tracks in the Transport Management System (TMS), or system roles in LMDB to draft sensible 7.2 infrastructure entities (displayed in step 2 of the preparation guided procedure). In the following, we explain how the content activation algorithm turns this information into a proposal for your 7.2 system landscape entities. These rules will be referred to again in later parts of this chapter, when we go through examples of landscape transitions from 7.1 to 7.2 for typical business scenarios.

### **Base Assumption: There is only one 7.2 solution**

The proposal generator works on the assumption that only one solution object will be needed in 7.2, even if there had been multiple solutions and projects in 7.1. This will in fact hold true for the clear majority of customers simply on the grounds of how 7.2 is constructed and meant to be used. See [Designing a 7.2 Solution as a 'Single Source](#page-20-0) [of Truth'](#page-20-0), above.

In the unlikely case that you require multiple solutions in 7.2 you can create solutions in addition to the default solution as described in [Content Activation Preparation in SAP Solution Manager 7.1, Step-by-Step](#page-36-0).

#### **Rule 1: Which system roles are included in the landscape proposal?**

Transaction MAINT\_ROLES holds the hierarchical structure of system roles used in the system landscape modeling of SAP Solution Manager. All system roles from the top role down to (and including) the SAP delivered productive system role are considered by the proposal generator and therefore appear in the new system landscape proposed for 7.2.

You can influence both the set and the sequence of system roles used in the landscape proposal by rearranging the sequence of system roles in transaction MAINT\_ROLES accordingly.

Section [How to Adjust and Add System Roles](#page-32-0) describes in technical detail how you can adjust the system roles in transaction MAINT\_ROLES.

#### **Rule 2: Which systems are included in the landscape proposal?**

The following systems are considered for 7.2 landscape planning

- all systems contained in each of the 7.1 logical components used in the 7.1 projects and solutions whose contents you want to bring into 7.2,
- all systems contained in 7.1 logical components that are assigned to job documentation, and

· all systems contained in 7.1 logical components that are assigned to system data containers, which are, for example, used by automatic test cases.

The relevant set of systems can be extended by including additional systems that are part of transport tracks of TMS, as explained in the next rule.

### 1 Note

Systems which are not defined in LMDB will not be considered at all.

#### **Rule 3: How default logical component groups are created**

Firstly, for every 7.1 logical component which does not contain any system, a corresponding new logical component group is proposed.

Secondly, all 7.1 logical components which have at least one system in common will be grouped together into one and the same new 7.2 logical component group and we are left with the task of assigning the systems within the constituent 7.1 logical components to branches / 7.2 logical components within this logical component group (see Rule 4).

Additionally, if TMS is accessible via RFC connection, transport routes defined in TMS are also checked and searched for system relations. If further systems are found there, they are added to the same 7.2 logical component. Our task is then again to assign each of those systems to a system role and a branch.

It is important to understand that the assignment of systems to logical component groups has the following two implications in 7.2:

Impact on user navigation into managed systems: A user working in a branch can only jump from the solution documentation in this branch into a managed system, if the system is - by virtue of its system role actually included in this branch.

Assignment of technical systems to branches and system roles happens in step 2 of the first guided procedure (see [Step 2: System Landscape for 7.2](#page-41-0)), but this is not the only and last opportunity to modify system roles and allocation to a branch. After content activation is complete you can make further changes in the 7.2 solution administration application.

· Impact on content activation: All elements assigned to a 7.1 logical component (process steps, interface steps, transactions, test cases, development objects etc.) will be assigned to the corresponding new logical component group in 7.2. The way 7.1 logical components are bundled into a 7.2 logical component group therefore determines the fate of 7.1 solution documentation content in terms of the object to which they belong in 7.2.

# Caution

Mapping of 7.1 logical components to 7.2 logical component groups determines how your new solution documentation is assigned to logical component groups. Adapting these assignments can be cumbersome once content activation has been completed. Therefore, invest sufficient thought into how contents are mapped during content activation.

#### **Rule 4: How systems are given system roles and are assembled in branches**

If you have run a very simple landscape with SAP Solution Manager 7.1, the transformation into a landscape design compatible with 7.2 architecture is also a simple process. You can skip the remainder of Rule 4, have a quick look at Rule 5 and proceed straight to [Activating Simple Single and Dual Transport Track Landscapes](#page-26-1) to get an explanation of how your landscape will look before and after.

If you have run anything more complex than a simple single or dual track landscape in 7.1, it is better you understand in more depth how the content activation rules prepare a first draft of our new 7.2 system landscape and you should keep reading.

There are two broad logical flows used to engineer an initial draft landscape. If TMS is present, it is used as the source of wisdom, otherwise the composition of logical components in 7.2 is utilized. The reason for this prioritization is that TMS is usually closer to reality than the more abstract logical component design. TMS BASED LANDSCAPING

Determining the System Role of a System

If a (logical) system is part of a transport route in TMS, its system type (development, production, or quality) is derived from the route together with its client role defined in LMDB. A system is considered

- · a development system, if
	- o "Customizing" is the role definition of its client, and
	- o a TMS transport layer is assigned to the client, supporting exports from this client
- a production system, if
	- o "Live" or "Production" is the role definition of its client,
- · a quality (delivery) system in all other cases.

Building Branches from the Production System Downwards

The basic rule is that the production system sits in its own production branch and development and quality systems form a number of maintenance and development branches. Remember, a maintenance branch is used to organize minor or standard changes to a production system such as implementing support packages. A development branch supports major, non-standard code changes which eventually end up in the production system. So, do not be confused that both maintenance and development branches usually contain development and maintenance systems.

How branches turn out exactly, depends on the food chain underneath the production system. The content activation tool goes through an algorithm as described in the following.

· Step 1: From the Production System to the first Development System: the Maintenance Branch

Move back along the transport track from the production system until the first development system comes up. All systems between the production system and the first development system form the maintenance branch, excluding the production system itself which remains in its own production branch. All systems stay in their original system role.

· Step 2: From the first Development System to the next Development System: a Development Branch or an extension of the Maintenance Branch

Continue moving along the transport track downwards from the (just found) first development system to the next development system.

If there is a quality system between the first and second development system, a development branch is proposed. The roles of all systems involved remain unchanged.

If there is no quality system between the first and second development system, then the second development system is lumped into the above maintenance branch and receives another development system role which is not identical to the development system role of the first development system.

• Step 3: Keep Iterating

Keep repeating Step 2 until you run out of development systems.

# $E$  Example

Let's assume we have defined a transport track starting with a development system (D1), followed by multiple quality systems (Q1, Q2 …) ending up into a production system (P), for example a track like this:  $D1 \rightarrow O1 \rightarrow O2 \rightarrow P$ .

The quality systems between the development system and the production system (in our example: Q1 and Q2) will be assigned to the available quality roles defined between the development role and the production role.

The development system (D1) will be assigned to the development system role. And both the development system (D1) and the quality systems (Q1, Q2) will be assigned to the maintenance branch. The production system (P) will become part of the production branch.

Now let's extend the transport track of our example by an additional development system (D2) and another quality system (Q3), so that the whole track looks like: D2 $\rightarrow$ Q3 $\rightarrow$ D1 $\rightarrow$ Q1 $\rightarrow$ Q2 $\rightarrow$  P.

In this example, another quality system (Q3) directly precedes the first development system (D1) which had been assigned to the maintenance branch. In this case systems D2 and Q3 are assigned to the development branch, with D2 assigned to the development system role and Q3 to the quality system role.

#### What Happens when there are more than one Production Systems?

If there a more than one production system, then sites are needed and introduced (see below to understand the number of sites being proposed). For each production system, a site is created, and each production system is assigned to its corresponding site of the production branch in system role Production.

#### LOGICAL COMPONENT BASED LANDSCAPING

If TMS information is not available for the systems in a logical component group, the assignment of systems to system roles in 7.1 logical components is considered. It is generally a much less powerful way of setting up the first draft of a landscape.

Determining the System Role of a System

Instead of analyzing TMS data, system roles are here adopted from the system roles recorded in 7.1 logical components, if the system role derived for a system is unambiguous, i.e. one and only one role can be assigned to a system.

Systems which cannot be uniquely assigned to one system role, are not automatically assigned to a role at all. You must pick a system role manually in the content activation tool.

Systems are declared in quality system roles by looking at the sequence of system roles as defined by transaction MAINT\_ROLES, see above.

#### Building Branches

Only two, simple construction rules apply here.

If all 7.1 logical components only contain one system in a production role, that system is put in the production branch. All other (non-production) systems are assigned to the maintenance branch according to the system roles in the 7.1 logical components.

For each branch, a logical component with the same name will automatically be created, actually containing the systems in system roles.

What Happens when there are more than one Production Systems?

If there are more productive systems then sites are created, and additionally the global site, too (see below to understand how many sites are proposed). Sites are also created if there are more than one productive client in the same productive system.

#### **SITES**

Sites are needed and automatically proposed by the system for both TMS and logical component-based modelling to separate systems in production roles in logical component groups. One logical component group must not contain more than one production system.

The default number of sites created is taken to be equal to the highest number of production systems contained in one logical component group. The default names of the sites follow a simple numbering sequence i.e. Site 001",

"Site 002" etc. All sites are available and visible in the content activation tool for each logical component group with more than one production system.

Every logical component group, no matter whether it contains multiple production systems, is linked to the standard site "Global". Unlike the numbered default site names, "Global" cannot be edited.

<span id="page-26-1"></span>**Rule 5: How logical component groups are named**

A logical component group which is proposed by the system will be automatically named according to the following principles.

If the new logical component group contains only one 7.1 logical component without assigned systems, the name of the 7.1 logical component is proposed.

If the new logical component group contains 7.1 logical components with systems, then there are 2 cases:

- o If a productive system can be found in the transport route information in TMS then the name of the product version which is assigned to the productive system is used to propose the logical component group name.
- o If no TMS information can be found for the logical component group, then it contained 7.1 logical components are searched for a system in the productive system role. If a productive system can be found, then the name of the product version which is assigned to the productive system is used to propose the logical component group name.

The names of the logical component groups must be unique. If the same product version is used for multiple logical component groups, the names for these logical groups are made unique by adding a continuous number to the product version name.

You can only change the proposed name in step 2 of the preparation guided procedure. After content activation preparation has been completed, changes are no longer possible.

### <span id="page-26-0"></span>**2.6.2 Activating Simple Single and Dual Transport Track Landscapes**

**Representation of Single Transport Track Landscapes in SAP Solution Manager 7.2**

This example illustrates how 7.2 landscape modelling for a single logical component in SAP Solution Manager 7.1 will turn out.

Assume the following simple transport track: there is one development system (M4S, client 100). From there, the developments are transported first into a quality system (Q4S, client 100) and finally into the production system (P4S, client 100). A landscape like this lends itself to a standard maintenance situation: you transport standard patches and maybe small own developments from M4S to Q4S and finally into P4S.

In SAP Solution Manager 7.1 this has typically been represented by one logical component (here called Z\_P4S\_100), containing each of the systems in appropriate system roles, here Development (DEV), Quality Assurance (QAS) and Production (PROD):

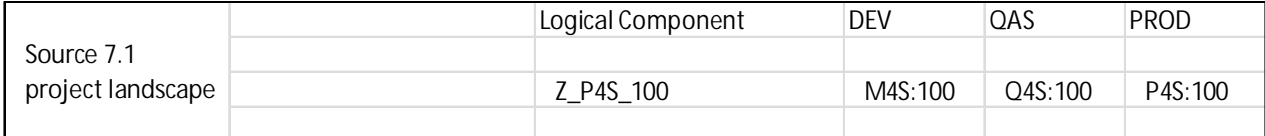

If such a logical component has been assigned to a project in SAP Solution Manager 7.1 it is in scope for content activation so that the logical component and its systems will appear in step 2 of the preparation guided procedure (transaction PREPARE\_ACTIVATION).

In this minimal example, it is enough to understand the [Rules of Engagement](#page-19-2) to be able to guess how the 7.2 landscape needs to look like.

In 7.2, logical components within a logical component group represent different operational aspects of running your SAP landscape. A production logical component contains the productive system, and a maintenance logical component contains the development and test/quality systems feeding the productive system. Hence when moving from Solution Manager 7.1 to 7.2 the 7.1 logical component is not preserved but is split into two logical components. Productive system P4S:100 is assigned to the new logical component "Production" in system role "PROD". The two other systems become part of logical component "Maintenance".

For each logical component, a branch (see [Important 7.2 Terms and Concepts,](#page-12-1) above) with the same name is created, to manage Solution Documentation versions.

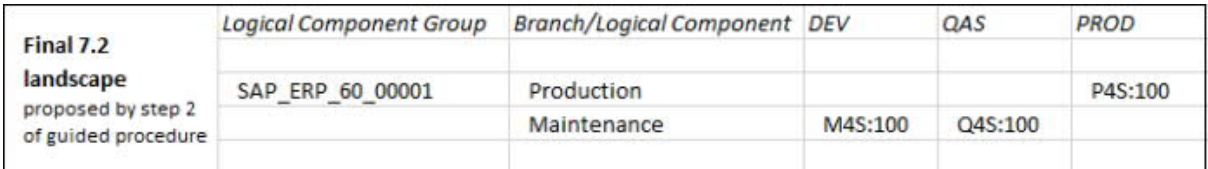

In our example, we finally rename this new logical component group to SAP\_ERP\_60 (we can remove the automatically generated suffix "\_00001" because there is no other logical component group with this name). With this, our final, neatly cut 7.2 landscape proposal looks like this:

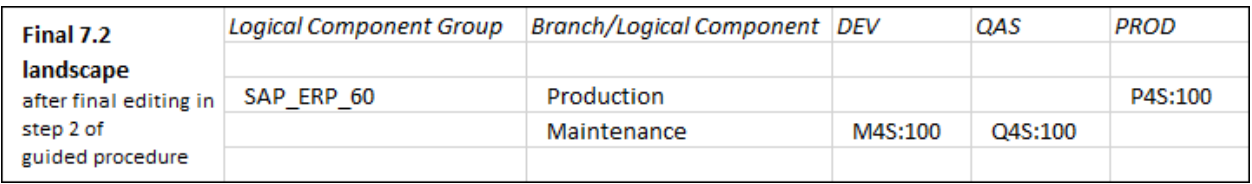

You can also understand how we have arrived at this landscape proposal by going through the 5 rules set out in the preceding section [System Landscape Proposal](#page-22-0):

· Rule 1:

Assuming, that in transaction MAINT\_ROLES the system roles are defined exactly in the intuitive sequence DEV - QAS - PROD, all three system roles are being used in the landscape proposal.

Rule 2:

Assuming all three systems exist in LMDB, all three systems appear in the landscape proposal.

· Rule 3:

As Z\_P4S\_100 is the only 7.1 logical component. The logical component together with its three logical systems is grouped forms a single new logical component group. Assuming, that P4S is an SAP ERP 6.0 system, rule 5 delivers its default name "SAP\_ERP\_60\_00001".

· Rule 4: means here:

Production system P4S:100 is assigned to system role PROD in branch/logical component Production. Development system M4S:100 is assigned to system role DEV in branch/logical component Maintenance. Quality system Q4S:100 is assigned to system role QAS in branch/logical component Maintenance.

Practically speaking, in the new 7.2 landscape the Production branch is supposed to be used only to display the productive Solution Documentation related to the productive processes running in P4S:100. All Solution Documentation changes related to maintenance activities are made in the Maintenance branch.

#### **Representation of a Dual Transport Track Landscape in SAP Solution Manager 7.2**

If you use a dual landscape, for example to develop the next release in parallel to the current release, you need both a production/maintenance branch, and a separate development branch, so you need to create a logical component group containing three logical components: Production, Maintenance and Development We extend our example accordingly by development system D5S:100 and quality system Q5S:100:

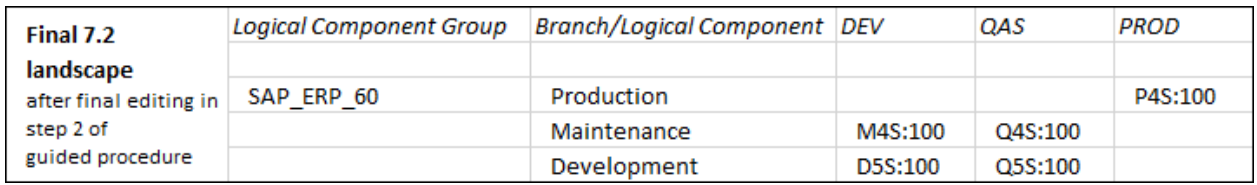

Maintenance activities for the current release will be documented in the maintenance branch. Long-term developments, or developments for the next release, will be documented in the development branch. Those development-related documentation changes are then released from the development branch into the production branch and will then be automatically also available in the maintenance branch.

### <span id="page-28-0"></span>**2.6.3 Activating a Simple Landscape Containing Systems outside the Transport Management System**

Training or evaluation/sandbox systems are examples of systems which cover important business operations but are often left out of the SAP Transport Management System (TMS), i.e. are not automatically supplied with code and data transports from systems connected to TMS.

Our example below shows an evaluation/sandbox system E4S:100 assigned to system role EVAL.

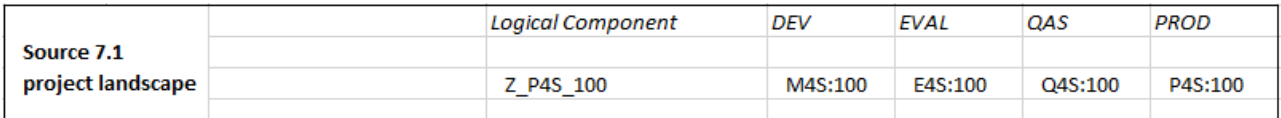

Those standalone systems are by default not part of and explicitly displayed in the logical component group which is proposed in step 2 of the preparation guided procedure (transaction PREPARE\_ACTIVATION).

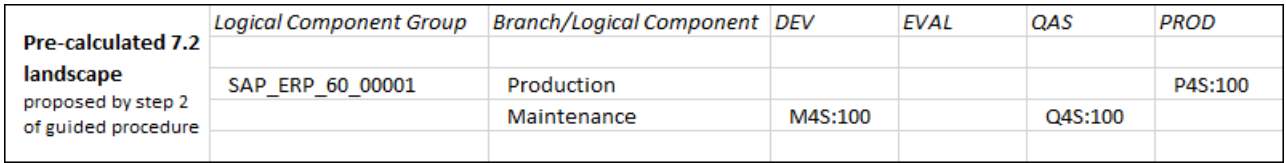

However, you can add them manually into the correct system role, in our example "EVAL", using the drop-downs at the system cells of step 2. Again, we rename the proposed logical component group to "SAP\_ERP\_60", and we add our sandbox system E4S:100, so the final proposal is as follows:

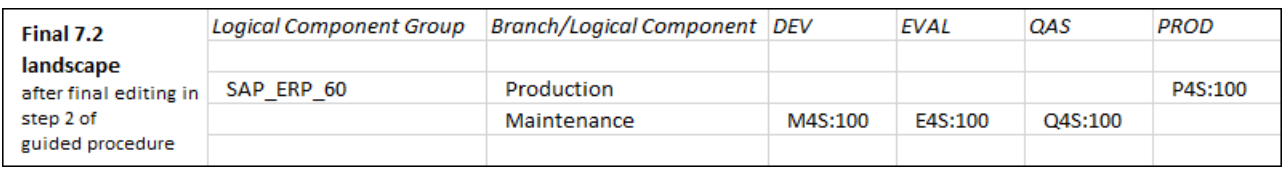

The way standalone systems are used in your solution and in particular which development system they are semantically related to determines into which branch and 7.2 logical component they should be placed. In our example, evaluation/sandbox system E4S:100 ends up in the maintenance logical component/branch, if E4S:100 is used to assess development ideas which are tried out for possible eventual implementation in development system M4S:100 and GoLive in production system P4S:100.

If, on the other hand, an evaluation/sandbox system is used to play with ideas not for the current but the next product release, then you would put E4S:100 into a development and not a maintenance branch.

Follow this logic to integrate all of your standalone systems to establish your solution as a genuine single "source of truth".

# <span id="page-29-0"></span>**2.6.4 Activating a Typical Change Management Scenario**

<span id="page-29-1"></span>Setting up a landscape involving Change Request Management in SAP Solution Manager 7.1 has always been problematic, because some systems had to be assigned to more than one system role, especially in dual-track landscapes (described in [Activating Simple Single and Dual Transport Track Landscapes,](#page-26-1) above) making the design of the logical components complex and often unintuitive.

For example, in 7.1, a development system which was the target of a retrofit scenario must be defined in two system roles, one with a source role type and one with post-processing system role type. In the sample landscape depicted below, this is system D4S:100, which is assigned to both system role "Development" (DEV) in logical component Z\_D4S\_991, and the system role "Retrofit" in logical component Z\_P4S\_100. The other hybrid system in our sample is M4S:100, which is assigned to both system role "Development" in logical component Z\_P4S\_100, and in the system role "Dev/QAS" in logical component Z\_D4S\_991, because it is simultaneously a source of developments, and receives global/general developments for which it plays a target Dev/QAS role.

In 7.2, the detour through additional system roles and multiple assignments of systems to logical components is no longer needed. Source systems, like the development systems mentioned above, are automatically considered as target, production and retrofit systems by task list generation in Change Request Management. This simplifies the setup of logical component groups.

Following our example landscape through the activation process from 7.1 to 7.2, this means that in step 2 of the preparation guided procedure, the systems of both 7.1 logical components, Z\_D4S\_991, and Z\_P4S\_100, are collated into only one logical component group according to rules 3 and 4 (in [System Landscape Proposal\)](#page-22-0) under the default name SAP\_ERP\_60\_00001, as per rule 5.

The systems are distributed into three new logical components in 7.2, "Production", "Maintenance", and "Development", clearly reflecting business purposes and system administration structures. We have manually renamed the only logical component group into SAP\_ERP\_60.

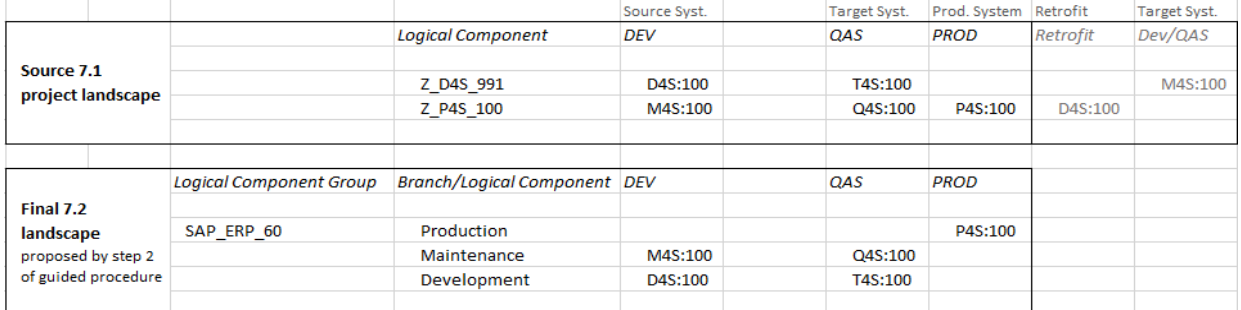

If you want to retrace in detail how the content activation tool arrives at the 7.2 landscape proposal, consider the following.

Assume that a delivery relation between systems T4S:100 and D4S:100, and T4S:100 and M4S:100, respectively, is defined in TMS. Rule 4 of section 2.6.1, then detects the delivery pattern D2  $\rightarrow$  Q2 $\rightarrow$  D1 $\rightarrow$  Q1 $\rightarrow$  P, with D4S:100 as D2, T4S:100 as Q2, M4S:100 as D1, and Q4S:100 as Q1 which results in D4S:100 being categorized as a development system in the development branch, and system M4S:100 as development system in the maintenance branch. The special system roles, "Retrofit" and "Dev/QAS", describing Change Request Management relationships, are no longer needed to define the logical components due to changes in ChaRM architecture.

# <span id="page-30-0"></span>**2.6.5 Activating a Multi-Production Scenario**

We consider two common multi-production options:

- · multi-product environment in which several production systems and their associated non-production systems are run in parallel, possibly connected by interfaces, and
- · multi-site environment in which a number of production systems are 'fed' by an identical set of nonproduction systems, in terms of software logistics, for example, for different company regions or countries ("sites") whose business is essentially the same.

#### **Multiple Products**

The following example shows the transition of two simple SAP ERP (logical component Z\_ERP) and SAP CRM (logical component Z\_CRM) landscapes from 7.1 to 7.2, based on 7.1 logical component data (not TMS relationships):

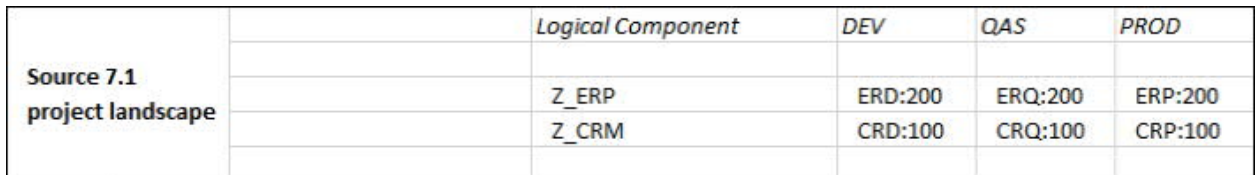

This scenario works like the one described in [Activating Simple Single and Dual Transport Track Landscapes](#page-26-1), above - times two. The result is one solution with two logical component groups and one production and maintenance branch each.

How did the content activation tool come up with this design in detail? The planning guided procedure proposes as always, see rule 3 in [System Landscape Proposal](#page-22-0) - one logical component group for each production system. Here, the logical component groups "SAP\_ERP\_60\_00001" and "SAP\_CRM\_50\_00001" are created (and named in line with rule 5). Production systems ERP:200 and CRP:100 are assigned to system role "Production" (PROD) in the logical component/branch "Production". The other systems are assigned to their corresponding system roles in both logical components "Maintenance". Finally, the names of the logical component groups were simplified to "SAP\_ERP\_60" and "SAP\_CRM\_50", leading to the tool proposal:

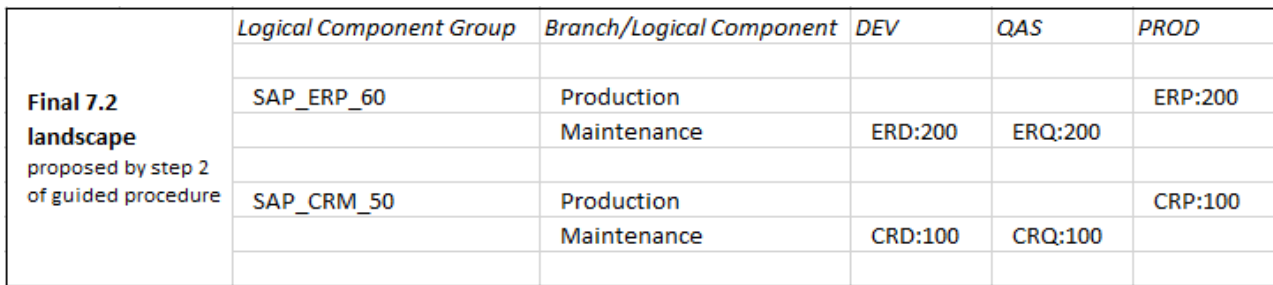

In our example, logical components again correspond to branches representing different Solution Documentation versions: productive Solution Documentation in the production branch, which is not editable, and the maintenance branch, for Solution Documentation changes related to maintenance.

#### **Multiple Sites**

Multiple sites supported by one production system with multiple production clients

A simple representation of a multiple-site environment compromises multiple productive clients in one productive system, in the depiction below, system/client GHP:100 and GHP:200. The two clients are using the same coding, coming from development system GHD. A plausible use case would be for GHD:100 to provide ABAP developments and customizing for GHP:100, while GHD:200 provides only customizing for GHP:200.

Building the 7.2 landscape we have to follow the rule that one logical component group contains all systems of logical components which share at least one common system. In our example, all systems of Z\_GHP\_100 and Z\_GHP\_200 are put in one logical component group ERP\_GHP, because they share not just one, but all systems, GHD, GHQ, and GHP.

As in the simpler example in [Activating Simple Single and Dual Transport Track Landscapes,](#page-26-0) above, we split into a "production" and a "maintenance" logical component. Having two production systems, GHP:100 and GHP:200, one system role of type "production" is not sufficient. An additional system role of type "production" needs to be defined - violating the SAP Solution Manager recommended and well-established logical component rule, so we have to create a second system role PROD\_2, assigning production system GHP:100 to system role PROD and GHP:200 to system role PROD\_2.

The system roles for DEV and QAS must also be duplicated for use in the logical component "maintenance".

This approach is not feasible for system landscapes containing many production systems in parallel.

Multiple sites supported by multiple production systems

If your multiple productive systems in 7.1 are genuinely different systems sharing a central development system, the definition of the logical component group remains the same.

In the example below, both 7.1 logical components Z\_GHP\_100 and Z\_PRP\_100 use the same development system DVT:100 but deliver software for separate company entities located in Europe (EMEA) and Asia-Pacific (APJ).

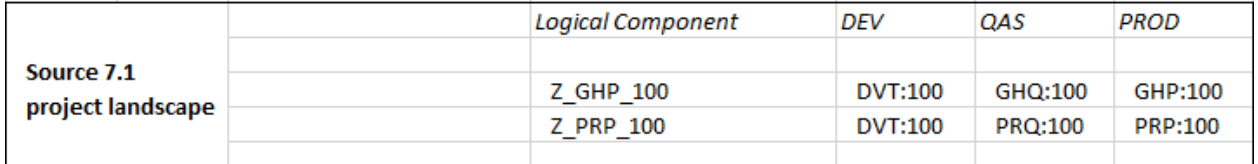

Sharing the same development system, the two 7.1 logical components are put into the same logical component group, called "SAP\_ERP\_60\_00001" by default.

Like in the previous example with two similarly used production systems, both production systems GHP:100 and PRP:100 become part of the same production branch while the common development system DVT:100 and the respective quality systems GHQ:100 and PRQ:100 are assigned to the maintenance branch.

Additional system roles are not needed this time, however. Differently used production systems and the maintenance track systems that feed them are separated using "sites" (see [Important 7.2 Terms and Concepts\)](#page-12-1). Here, for each branch the planning guided procedure creates two sites called "site1" and "site2" by default for you and distributes all systems appropriately, as shown in the following figure:

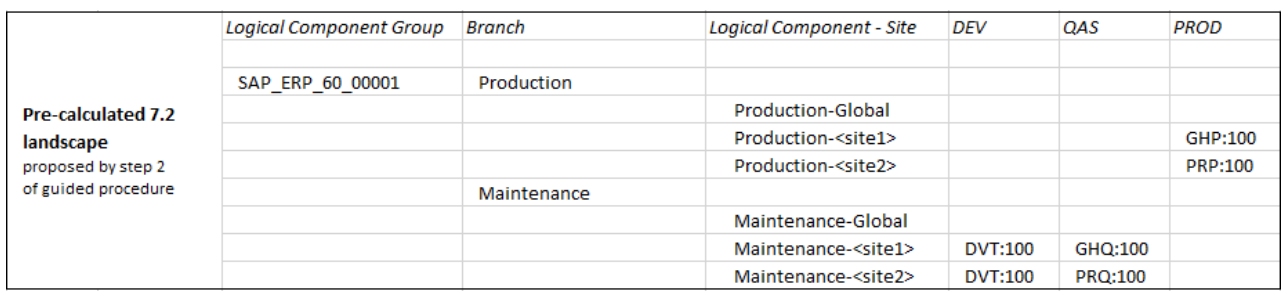

With this landscape design, users working with solution documentation after the 7.2 upgrade are well set for convenient solution documentation navigation. The site and role selectors in Solution Documentation determine who can navigate inside which site and branch ecosystem without further authorization ado. Users choosing to work on solution documentation in the maintenance branch can e.g. directly navigate into development system DVT:100 and either the APJ or EMEA quality system. Users working with productive solution documentation in display mode can just as easily navigate to their site's production system.

In addition, standard "Global" sites are automatically inserted into both branches. It is the expression of the global significance of the common development source system DVT:100 for all sites. As the site concept covers both the global and site-specific aspects of SAP solution landscapes, a "Global" site is always included. You cannot delete it.

As a final step, we chose more meaningful names for our infrastructure entities. The logical component group becomes "SAP\_ERP\_60", "site-1" is renamed into "EMEA", and "site-2" turns into "APJ". The final landscape proposal for 7.2 therefore looks like this:

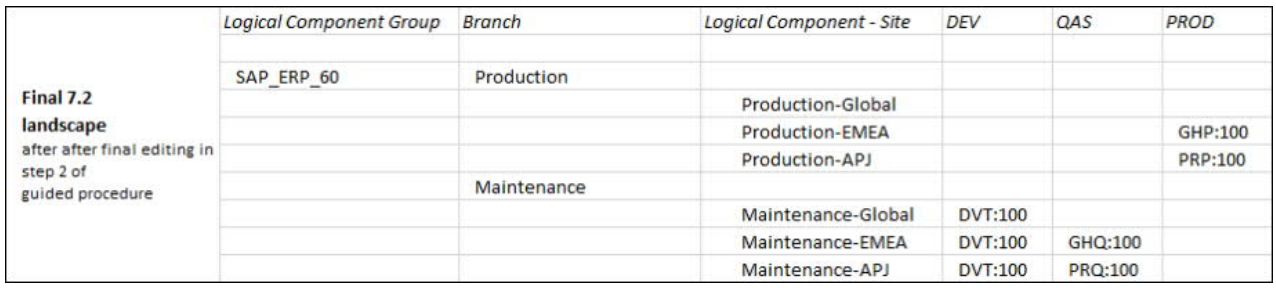

# <span id="page-32-0"></span>**2.6.6 Special Topics**

# **2.6.6.1 How to Adjust and Add System Roles**

#### **Modifying System Roles**

In some cases, you will have to create additional system roles beyond the ones automatically displayed as columns in the planning guided procedure, for example, when leaving everything as it is, would lead to multiple development or productive systems in one logical component group. If you have to create new system roles to be able to move some of your systems into those roles, proceed as follows, depending on the SAP Solution Manager release you are working in.

In SAP Solution Manager 7.1

- 1. Start transaction LMDB (*Landscape Management and Logical Components*).
- 2. On the start screen, select the tab *Logical Components*.
- 3. Enter the name of one of your logical components and display it.
- 4. On the display screen for the selected logical component, select the button *Maintain Roles*. The system opens via shortcut the SAP GUI and offers the dialog box *Change System Settings*.
- 5. Maintain system roles as required.

#### In SAP Solution Manager 7.2

- 1. Click tile *Landscape Management* in the SAP Solution Manager launchpad.
- 2. On the start screen, select the tab *Logical Components Groups*.
- 3. Enter the name of one of your logical component groups and display it.
- 4. In the display mode of the logical component group editor select a logical component in the navigation tree and then choose the button *Maintain Roles*.
- 5. The system opens via shortcut the SAP GUI and offers the dialog box *Change System Settings*.
- 6. Maintain the system roles as required.

If you already started step 1 of the planning guided procedure (transaction PREPARE\_ACTIVATION) you need to re-initialize the list of projects and solution, so that your changes in the system roles take effect.

#### **Adding System Roles**

SAP delivers seven standard system roles which cannot be changed. If you need system roles beyond the standard, you can use up to ten pre-cast custom system roles with a key value between 0 and 9.

If even those seventeen system roles are not enough, SAP Solution Manager 7.2 allows you to create your own system roles as follows:

- 1. Start transaction SM30, enter table SMSY\_ROLES in field *Table/View* and select *Maintain*. Confirm the warning that the table is cross-client.
- 2. In the following overview screen select function *New Entries* here you can create additional system roles. Permissable keys are uppercase characters which are not used yet for other system roles. The description of the new system roles must be maintained in this view, too. It is not possible to change the description directly in transaction MAINT\_ROLES.
- 3. Finally, in transaction MAINT\_ROLES you must add a role type to your new system roles and you can arrange the order of the roles by dragging them up or down.

### <span id="page-33-0"></span>**2.6.6.2 How to Deal with 7.1 Maintenance Projects Related to 7.1 Solutions**

#### **7.1 Solutions with Active Check-in-Check-out Mechanism Need to be Checked-in before Content Activation**

If a maintenance project is assigned to a 7.1 solution and that solution has some of its contents checked-out into the maintenance project, you must check that content back into the solution because otherwise it will be left behind during content activation. You must make sure you do not lose data during content activation by explicitly going through your 7.1 solutions and triggering check-in, if required.

#### **Do not Forget Configuration Structures Indirectly Assigned to 7.1 Solutions**

One of the conceptual weaknesses in 7.1 solution documentation was that configuration structures could not be directly assigned to 7.1 solutions. Instead it was common to employ a workaround by assigning those configuration structures to maintenance projects which in turn were assigned to a solution. However, as maintenance projects are currently not regarded as relevant for content activation in the guided procedure algorithms which support your content activation process, you need to use yet another workaround to bring those configuration structures into 7.2, as follows.

Copy the configuration structures from your auxiliary maintenance projects into other (newly created) projects of other types for which content activation is by default performed, for example standalone maintenance projects. Make sure that the target 7.2 solution for those projects is the same as for the 7.1 solutions to which the configuration structures actually belong.

#### **How to Activate 'Native' Solution Documentation Contents Residing in 7.1 Maintenance Projects**

Above we have discussed how to deal with configuration structures that have been offloaded from a 7.1 solution into a 7.1 maintenance project. But what happens with other, 'native' contents possibly present in maintenance projects? Even those contents are currently out-of-scope for content activation into 7.2 as long as a maintenance project is assigned to a 7.1 solution. To get around this, check-in all contents which belong to the 7.1 solution associated with a maintenance project, undock the maintenance project from the 7.1 solution and set the maintenance project in-scope for content activation. Alternatively, you can also copy all native contents from a maintenance project tied in with a 7.1 solution into another, independent project and mark that project as in-scope for content activation.

### **2.6.6.3 The Operations Branch for Business Process Monitoring and Analytics**

### <span id="page-34-0"></span>1 Note

In practice, activating BPMon and BPA objects into an operations branch cannot be achieved during content activation. You have to activate into the production branch instead. After content activation has concluded, you need to use the Solution Administration application of SAP Solution Manager 7.2 to create the operations branch as a child of the production branch. We will remind you of this later in this guide.

The thinking behind standard branches, in particular the production branch and the maintenance branch, is to prevent ad hoc changes in solution documentation on productive systems by making those modifications in the maintenance branch and releasing them into production once they have been verified, quality assured etc. The maintenance branch is something of a staging area for the production branch and solution documentation is really only productively used in the production branch.

The monitoring objects which are assigned to production systems to enable Business Process Monitoring (BPMon) and Business Process Analytics (BPA) do not constitute solution documentation in a narrow sense. Although nothing speaks against using a maintenance branch to configure monitoring objects and to release those into a production branch, this can turn out cumbersome because monitoring object configuration would need to be repeated in the production branch anyways and, if Release and Change Management are active, formal change processes would have to be followed which might seem overdone, as activating a monitoring object does not have the same implications as changing genuine solution documentation.

To make your life easier, you can opt to use an Operations Branch instead. This branch is a 'twin' of the production branch (technically implemented as a unique child branch to the production branch) and allows you to directly configure and activate monitoring objects for production systems. Release and Change Management processes do not apply to the Operations Branch. If you decide to use an Operations Branch to manage BPMon and BPA in your solution, make sure that you prevent any other types of operations through proper assignment of authorizations.

Learn more about the Operations Branch [here](https://help.sap.com/viewer/60943adf3ff44893b62c568bb8a87d17/latest/en-US/2a285f5768dc0950e10000000a441470.html).

# <span id="page-36-0"></span>**3 Content Activation Preparation in SAP Solution Manager 7.1, Step-by-Step**

Before starting, remember that content activation is not always required. [Data and Application Affected](#page-16-0) contains information to help you to decide whether to proceed with or opt out of content activation. However, if you are uncertain, continue with this guide and the content activation process.

Use content activation for housekeeping

At the beginning of the preparation guided procedure, you select which projects, solutions and associated content to move from 7.1 to 7.2. Think carefully about which projects and solutions you really need to include in the content activation scope. You may have created test data or toy solutions and projects over time, which you can get rid of by not taking them into content activation scope.

If you are unsure about what needs to be moved into 7.2, for example, because the list together with the *Rule Based Scoping* function in the first step of the guided procedure does not provide all the details you need, use the system report *Overview of projects and solutions* (RSOLAR\_PROJSOL\_OVERVIEW, see SAP Note [2161244](https://launchpad.support.sap.com/#/notes/2161244) for details) to get summary information about your projects and solutions.

What happens during the preparation guided procedure?

To prepare content activation, you go through the following steps:

- *1. Step 1: Scope of Content Activation Identify sources of content in 7.1*
	- o Define the content activation scope i.e. you determine which projects and solutions and their content will continue to be used in 7.2. This scope determines also the systems which will be considered in the following steps where you define your system landscape for 7.2.
- *2. Step 2: System Landscape for 7.2 Design the 7.2 target entities that will receive the 7.1 content*
	- o Examine the overview matrix of your 7.1 system landscape which is displayed by the guided procedure so you know which systems need to be taken care of.
	- o Understand how the guided procedure pre-assembled those systems into 7.2 logical components, logical components groups, sites and branches by reading the online documentation which explains the rules.
	- o Adapt to your needs, the pre-assembled 7.2 landscape including the crucial relationships between the core entities introduced in [Important 7.2 Terms and Concepts,](#page-12-1) e.g. between logical component groups, sites, branches and solution.
- *3. Step 3: Target Branches and Remote Sources Link 7.2 target entities to 7.1 content sources*
	- o Relate the 7.2 target solution and branches you defined in step 2, to the 7.1 sources projects and solutions and specify details of the transition of remote contents such as technical objects and test cases from 7.1 to 7.2.; lock 7.1 projects and solutions for changes to block 'posthumous' modifications.
- *4. Step 4: Summary Have a last look at and close your scope definition*
	- o Check the final overview tables regarding source contents and target landscape.
	- o *Unlock Project/Solution* if you changed your mind about what you achieved in step 3 and want to make late changes to 7.2 projects and solutions.
	- o *Close Preparation*, to indicate that you are ready to upgrade and proceed with the second guided procedure in the upgraded SAP Solution Manager.

#### **Starting the Guided Procedure**

After you have implemented the required SAP Notes in your SAP Solution Manager 7.1 system (see [Process](#page-6-0) [Overview and Technical Preparation](#page-6-0) at the beginning of this guide), make sure you have all authorizations that you need for content activation preparation. Learn more in SAP Note [2381281.](https://launchpad.support.sap.com/#/notes/2381281)

Start transaction PREPARE ACTIVATION to open the guided procedure.

This guided procedure helps you to plan and prepare existing 7.1 contents for upgrade to 7.2. Decisions you make here do not actually change or otherwise affect content in your SAP Solution Manager 7.1 system. Therefore, you can in principle repeat these preparation steps and adjust settings as often as necessary, until you enter the second guided procedure in SAP Solution Manager 7.2 ([Content Activation in SAP Solution Manager 7.2, Step-by-](#page-48-0)[Step\),](#page-48-0) where you actually carry out your plan and content and infrastructure are transformed.

To navigate between steps, choose *Next* or *Previous* at the top of the screen.

#### **Restarting the Guided Procedure**

If you interrupt work on the guided procedure and you re-enter it later, the guided procedure will open up in the last step you had previously been working on.

#### **Looking at the Guided Procedure without Changing it**

If you want to view what you have done in transaction PREPARE\_ACTIVATION during or after your work on content activation preparation, you can use transaction DISPLAY\_ACTIVATION to display all data in transaction PREPARE\_ACTIVATION, without being able to change it.

#### **What to do When the Guided Procedure Brings up Errors or Warnings**

Great care has been taken to standardize the handling and appearance of warning and error messages across the guided procedure.

At the end of each step you should - and in some cases, you have to - trigger a check routine that analyses the current state of affairs in terms of consistency of underlying data sets by clicking *[Save and] Check Consistency*. The status of the background job that processes the check routine can be refreshed using the button of same name, *Refresh*. Underneath the *Previous* and *Next* buttons in the top left-hand corner of the screen, you can watch how the consistency check progresses and view its outcomes, either a confirmation that all is good or a statement summarizing the number of warnings and errors which leads to a log which details the problems.

### <span id="page-38-0"></span>**3.1 Step 1: Scope of Content Activation**

In this step, you select objects and content from your existing SAP Solution Manager 7.1 projects and solutions which you want to take into the SAP Solution Manager 7.2 environment. This is the right time for you to

· decide whether your SAP Solution Manager 7.1 contains any data that needs to be activated for 7.2 at all (see [Data and Applications Affected,](#page-16-0) above), and if not, to click *Opt out of Content Activation,* at the top of the screen:

### Opt out of Content Activation

- · discard solution and project content which you know will no longer be needed in 7.2.
	- 1 Note

Opting out of Content Activation means that SAP Solution Manager 7.2 will open immediately for full use after upgrade, i.e. without the need to go through the second guided procedure [\(Content Activation in](#page-48-0) [SAP Solution Manager 7.2, Step-by-Step\)](#page-48-0) but no pre-existing project and solution data will be available.

For the projects and solutions, you decide to keep, you can restrict the focus of content activation by selecting which application content will remain relevant to them in 7.2, for example, for ChaRM or QGM using the selection relevant selection boxes:

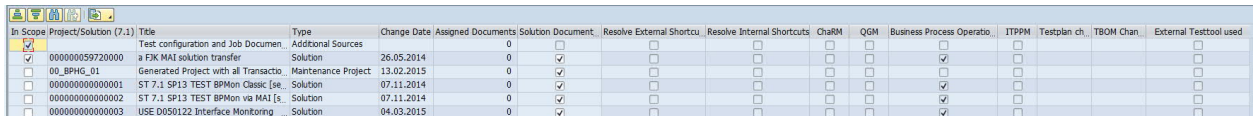

The columns like (last) *Change Date* (of a project or solution), (number of) *Assigned Documents*, *Test plan changed at*, *TBOM Change Date* and *External Test tool used* help you to determine whether the content of a 7.1 project or solution may still be relevant for 7.2.

However, if you are overwhelmed because the list presented in this step of the guided procedure is just too bulky and complex you can also use the embedded *Rule Based Scoping* tool to get a pre-selected list based on rules you can define.

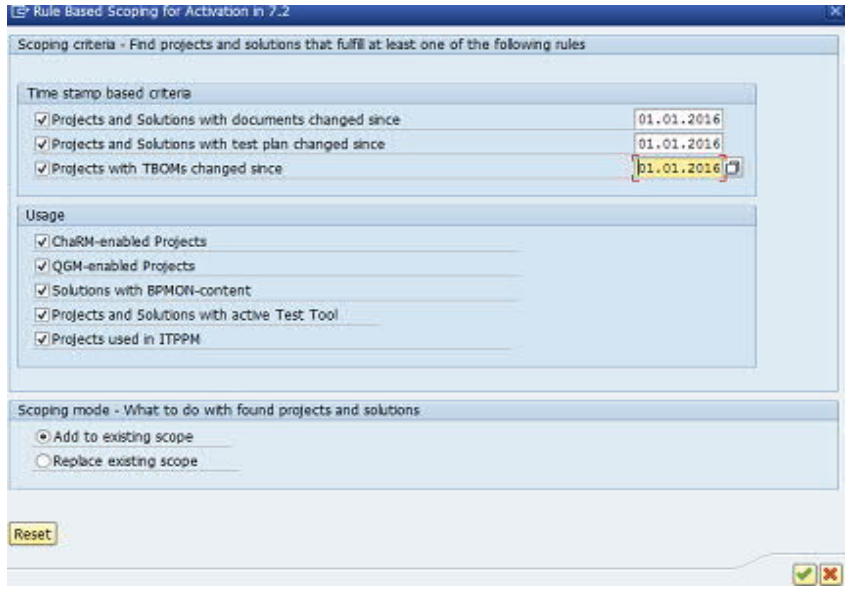

*Rule Based Scoping* is largely self-explaining. You can pick projects and solutions based on

- · how recently various types of content (solution documents, test plans and TBOMs) have been changed
- · which kinds of application content is present (ChaRM, QGM, BPO, Test Suite, ITPPM)

Then you can either declare the project and solution content meeting those criteria as your scope or include them in addition to activation scope you have previously selected. Of course, you can keep freely editing your scope selection after invoking *Rule Based Scoping*, too.

#### **Detailed Selection of Application Content related to Projects and Solutions**

You can select the following content for each project and solution to be moved to 7.2, represented by column entries:

· Solution Documentation Content

The *Solution Documentation Content* column indicates whether Business Blueprint and related content, such as process structure and documentation, is included in content activation scope. You should usually select this option.

· Resolve External Shortcuts

The *Resolve External Shortcuts* column indicates whether external shortcuts to other projects and solutions are resolved during the content activation. *Resolve* means here, for example, that when a pointer exists from one 7.1 solution to content of another 7.1 solution, and the second solution will not be activated in 7.2, the content will be copied into the first solution so that it is not lost.

This option resolves all external shortcuts. If you only want to resolve some of the external shortcuts in your projects and solutions, deselect this option and resolve the shortcuts manually in Business Blueprint (transaction SOLAR01) or Solution Directory (transaction SOLMAN\_DIRECTORY), before upgrading to release 7.2.

Graphics assigned to a process are only brought into 7.2, if they are assigned directly to the node of a 7.1 project or solution. The graphics in shortcuts to other projects or solutions will not appear in 7.2.

· Resolve Internal Shortcuts

The *Resolve Internal Shortcuts* column indicates whether internal shortcuts in the same projects and solutions are resolved during the content activation.

· Change Request Management (ChaRM)

The *ChaRM* column indicates whether a SOLAR project is relevant to be activated in the context of ChaRM.

By default, only projects with an open change cycle and open task list are available for selection. The task lists do not have to be activated, they are reused. Include all projects with an open task list in the scope.

If a SOLAR project cannot be put into the content activation scope, check whether there is an open change cycle and task list. If the change cycle and task list of the SOLAR project were closed while there were still open change documents assigned to the project, create a new change cycle and a new task list to put the project into scope for content activation.

· Quality Gate Management (QGM)

The *QGM* column indicates whether related content, such as milestones, is included in the content activation scope. In SAP Solution Manager 7.2, QGM projects are replaced by QGM scenarios, so this option is compulsory for all projects with QGM content.

**Business Process Operations** 

The *Business Process Operations* column indicates whether the related Business Process Operations content is included in the content activation scope. You need to include all SAP Solution Manager 7.1 solutions which are being monitored in the content activation. This ensures that the Business Process Analytics and Business Process Monitoring configuration and its relationship to process structures is being preserved.

- · IT Portfolio and Project Management (ITPPM)
	- The *ITPPM* column is not changeable as it is set automatically for all projects which are assigned to a PPM project that is not archived. Other projects are not relevant for an automatic ITPPM content activation.

**Background: Naming Rules for Change Control Landscapes**

- If the source 7.1 project only contains one logical component, the change control landscape has the same name as the 7.1 logical component.
- · If another 7.1 project contains the same logical component as the SOLAR project for which a change control landscape has already been created, and only that, that newly created change control landscape is re-used.
- · If another 7.1 project contains the same logical component as the 7.1 project containing only one logical component (first dot point), but also contains other logical components, the already created change control landscape cannot be re-used, so a new change control landscape with the name of the 7.1 project, is used.
- · If a 7.1 project contains the same logical components as the one in the previous point, the change control landscape for that 7.1 project is re-used, which can be confusing.

#### **Procedure**

- 1. Read the online documentation accompanying this step. If you feel the information provided there is sufficient, follow it, process the step and go to step 2 both in the application and in this document. Otherwise keep reading.
- 2. If only a few 7.1 projects and solutions are displayed, you can select the projects and solutions you want to bring into SAP Solution Manager 7.2 directly by marking them *In Scope* in the list.

To decide whether a 7.1 project or solution is worth bringing into 7.2 check out the following read-only columns in the list:

- o *Change Date*: Considering when a 7.1 solution / project was last modified indicates whether it might be obsolete and ignored for activation in 7.2
- o *Assigned Documents*: This number tells you whether and how many documents are assigned to the process structure of the 7.1 project or solution.
- o *Test plan changed at*: If a test plan has been created for a 7.1 project or solution, use the date of its last change to decide whether you want to keep the 7.1 project/solution in 7.2.
- o *TBOM Change Date*: Analogous to *Test plan changed at* knowing how old a TBOM related to a 7.1 project or solution is useful to decide whether the contents of a project or solution should live on in 7.2
- o *External Test tool used*: As for *Test plan changed at* and *TBOM Change Date* a connection to an external test tool can indicate that the underlying 7.1 project or solution content is still needed in 7.2.

If you are confronted with a bewildering collection of 7.1 projects and solutions and you do not know where to start in deciding which ones to put in scope, click button *Rule Based Scoping*. This opens a screen that functions like a global filter based on a number of simple rules which are connected by an OR:

- o *Projects and Solutions with documents changed since*: Insert a date, if you want to exclude projects and solutions whose solution documentation has not been updated after the cut-off date.
- o *Projects and Solutions with test plan changed since*: Insert a date, if you want to exclude projects and solutions whose test plans have not been updated after the cut-off date.
- o *Projects and Solutions with TBOMs changed since*: Insert a date, if you only want to exclude projects and solutions that contain a Technical Bill of Materials (TBOM) whose last update has been prior to the cut-off date.
- o *ChaRM-enabled Projects*: Tick the box, if you want all 7.1 projects that are used for Change Request Management (ChaRM) to be in scope for activation.
- o *QGM-enabled Projects*: Tick the box, if you want all 7.1 projects that are used for Quality Gate Management (QGM) to be in scope for activation.
- o *Solutions with BPO-content*: Tick the box, if you want all 7.1 solutions which contain BPM analytics and BPM monitoring objects to be in scope for activation.
- o *Projects and Solutions with active Test Tool*: Tick the box, if you want all 7.1 project and solutions which are used for an external test tool to be in scope for activation in 7.2.
- o *Projects used in ITTPM*: Tick the box, if you want to count in all 7.1 projects which had been integrated with an ITPPM project.

In the *Scoping mode* box underneath the selection fields, you can determine what to do with the projects and solutions that meet your selection criteria in relation to what you may have manually selected in the list before. You have the choice of adding them to whatever is already in scope or to overwrite earlier scoping selections.

# $i$  Note

With the *Initialize List* button, you can restore the list to its initial state, i.e. you lose all the information you have entered. There is no confirmation prompt, so be careful. *Initialize* means that the system re-reads project and solution data from the database like during the first start of this guided procedure. *Initialize* is necessary, if, as part of content activation, you need to create or delete (7.1) projects or solutions in your 7.1 system or if - while working on this step - you realized that you have to significantly change 7.1 project or solution data.

- 3. After sorting out which 7.1 project and solution content should make it into 7.2 in principle, proceed with finetuning per solution or project which application content is to be taken into SAP Solution Manager 7.2 by selecting the fields between the *Solution Documentation Content* and *ITPPM* columns. The *ITPPM* column is not changeable as it is set automatically for all projects which are assigned to a PPM project that is not archived.
- 4. Save the scope you defined and ensure that the data behind the scenes is consistent by selecting button *Save and Check Consistency*. A background job will check the data consistency for you. A progress descriptor underneath buttons *Previous* and *Next* indicates the current state of the job. You must use the *Refresh* button to monitor the state of the job. When the job is finished, its summary results will be displayed. By clicking on the link provided with the summary results you can open a new window with details regarding possible warnings and errors. If errors do appear, you must fix them and re-run the consistency check until no error is left before you can proceed with step 2. Refer to "What to do when the Guided Procedure brings up Errors or Warnings", above for more details.
	- You can interrupt the check run at any time using *Cancel Consistency Check*.
- 5. Choose *Next* to proceed to the next step.

# <span id="page-41-0"></span>**3.2 Step 2: System Landscape for 7.2**

In step 1, you chose the contents that will be brought from 7.1 to 7.2 by selecting the elements (projects, solutions) which house those contents. In step 2 you define how the 7.1 elements are transformed into a - very different - 7.2 solution structure. In step 3 you will connect old with new infrastructure elements so that the 7.1 content gets moved to the proper place in 7.2.

Therefore, before getting into this step you must understand what logical components, logical component groups, branches, and sites are. See [Important 7.2 Terms and Concepts](#page-12-1), above, for details and note that the knowledge

you acquire here is not only needed for a clean content activation, but also to be able to work in the new 7.2 solution infrastructure.

Only systems and system roles remain in 7.2 what they were in 7.1. Logical components still exist in 7.2 but it is likely that you will use and fill them with systems differently in 7.2, see "Activating Common Landscape Scenarios", above. Logical Components Groups and Branches are new 7.2 concepts and you have to become familiar with them.

Sites are more exotic and chances are good that you will not need them, unless you run a company for which the site concept is relevant. See the definition for *Site* in [Important 7.2 Terms and Concepts](#page-12-1), above, for details.

#### **From a First Guess to Your New 7.2 Infrastructure**

Ramp-up for SAP Solution Manager 7.2 gave SAP opportunity to identify a set of rules for the transition from 7.1 to 7.2 infrastructure which is likely to work for a majority of SAP Solution Manager installations upgrading to 7.2. Those rules are explained in sufficient detail in the online documentation accompanying step 2 and in [Activating](#page-21-0) [Common Landscape Scenarios,](#page-21-0) above.

Assuming, that the content activation tool's initial, automated infrastructure modelling is not too far off the mark, the rest of step 2 is dedicated to corrections and enhancements.

- · *New* and *Delete*: allow you to modify the proposed solution infrastructure by adding and by deleting whichever infrastructure element you regard superfluous for future work in 7.2.
- · *Rename*: logical component groups, for example, contain one production system each (per system type, e.g. ABAP, Java), so the tool pre-groups logical components with identical production system. Pre-grouping means that the tool generates default names for logical component groups as explained below. Rename them suitably.

Some entities such as Production and Maintenance branches are part of SAP standard nomenclature and cannot be renamed.

### **A** Caution

This step offers the only opportunity in the guided procedure to rename an object (logical component group, solution, branch, site - the latter two with the exception of standard production and maintenance branches and global site) to something more descriptive.

Renaming later is only possible by returning to this step. Regarding logical component groups, once you have completed the first step of the activation guided procedure [\(Step 1: Check Prerequisites](#page-51-0)), their names cannot be edited at all within the context of content activation. After you have crossed that line, you are only left with the cumbersome renaming process in the Solution Documentation application of SAP Solution Manager 7.2 which can be accessed after completion of the entire content activation procedure.

It is therefore best you set aside the time for renaming your logical component groups at this stage of the activation process and not leave it for later.

· *LCG Overview*: The guided procedure tries to distribute all systems from the old 7.1 landscape into what it thinks is the right logical component, logical component group etc. in 7.2. When there is more than one plausible option, the tool makes no decision and the system remains in limbo. In LCG Overview you can see which systems have already been assigned to a new 7.2 infrastructure element, those are denoted by a green tick, and which ones are still awaiting assignment. LCG Overview is a simplified version of the main table in step 2 leaving away site, branch and system role information thus allowing you to focus on assigning systems to logical component groups. *Show Sources* adds two columns with information on the 7.1 project or solution a system originally came from. *Edit* allows you to move systems between logical component groups. *Apply & recalculate* brings your changes from *LCG Overview* to the main screen.

### 1 Note

Use the edit mode of *LCG Overview* with care and pay attention to the *Rules of Engagement*.

#### **Procedure**

Read the above, then follow the instructions in the inline documentation of the guided procedure.

#### **Do Not Forget to Rename your Logical Component Groups**

To reiterate the explanations given above, this step in the content activation process is the best one to replace ugly system-generated default names for logical component groups by names that suit your business purposes.

#### **Learn More about Logical Components and Logical Component Groups**

How Logical Component Groups are Named, if 7.1 Logical Components are Present

7.1 logical components that do not contain systems are turned into logical component groups of same name.

For 7.1 logical components containing systems the product behind the productive system, if present, is used as the basis for naming the respective logical component group. Note that as several products can be installed on one productive system this naming convention is not unambiguous.

How Logical Component Groups are Created, if 7.1 Logical Components are Not Present

In 7.1, projects and solution could exist without assigned logical components. With no logical components to refer to, the guided procedure creates one dummy logical component named "DUMMY\*" for those projects and solutions as well as one logical component group in the naming format "DUMMY\*0000\*". Both dummy entities show up in *LCD Overview.*

While it is possible to leave the dummy entities unchanged, we recommend that you at least rename the dummy logical component group or – preferably - re-assign the dummy logical component to another logical component group in the *LCG Overview*. You do so by selecting the dummy logical component and assigning it to another logical component group. The dummy logical component group then disappears.

#### **More than One 7.2 Solution - Really?**

Unless your SAP Solution Manager services multiple external customers or a large multinational company running separate SAP landscapes, it will be enough to set up only one 7.2 solution. However, if you do require additional 7.2 solutions, those can be activated using menu function *Goto*à*Multiple solutions*. Choosing this option will trigger recalculation of the system landscape proposal, now comprising multiple solutions.

Apart from the standard service provider and multinational corporates use cases, trying to manage user access to sensitive and non-sensitive knowledge warehouse (KW) documents may also be grounds for creating an extra solution in 7.2. [Knowledge Base Article \(KBA\) 2455291](https://launchpad.support.sap.com/#/notes/2455291) contains further information and, importantly, describes a viable alternative to a multiple solution approach.

# <span id="page-43-0"></span>**3.3 Step 3: Target Branches and Remote Sources**

Some data associated with 7.1 projects and solutions does not reside on the Solution Manager system, but is stored on managed systems, specifically technical objects (of Solution Documentation: SAP transactions, configuration and development objects) and test case descriptions (see sections *Background on Why and How Remote Data are Brought from 7.1 to 7.2* and *A Simple Example*, below, for details). Step 3 makes sure that data related to those remote objects is correctly accessed during the content activation procedure.

#### **How Managed Systems Are Identified as Sources for Remote Objects**

Looking at the list which comes up when entering step 3, it is not immediately clear how all the data in the various columns determines a managed system as a source of non-local data. It works as follows.

For Technical Objects, imagine you pick values for the fields in columns *Target Solution*, *Branch for Technical Objects & Test Case*, *Site for Technical Objects* and *System Role for Technical Objects*. If you now add a logical component group (LCG) to those four elements, a managed system has in general been uniquely determined. That LCG, in turn, is found by remembering into which LCG the original (7.1) logical component to which the technical object was assigned in 7.1 had been merged.

For Test Cases, it works in complete analogy, but you pick values for the fields in columns *Target Solution*, *Branch for Technical Objects & Test Case*, *Site for Test Cases* and *System Role for Test Cases*. Again, these four elements and an LCG will in general suffice to find the proper source system for test case data and the LCG is the one into which the 7.1 logical component was blended to which the test cases were assigned in 7.1.

If things are still unclear, go through the simple example at the end of this chapter.

#### **The Mechanics of Step 3**

Step 3 presents you with a list of the 7.2 infrastructure elements (*Target Solution*, *Target Branch*) which you had defined earlier in the guided procedure. You have to correctly connect those infrastructure elements to the managed systems which contain remote objects of types technical objects and test cases.

The structure of the list mirrors your task:

- · Columns *Project/Solution (7.1)*, *Title* and *Type* identify your selected 7.1 projects/solutions whose contents are to be activated in 7.2
- · Columns *Target Solution* and *Target Branch* restate where the main contents will be located in 7.2 after content activation is completed
- · Source columns between *Branch for Technical Objects & Test Case* and *System Role for Technical Objects* are already cast in the new 7.2 nomenclature and - as explained above - tell you where remote objects of types *Technical Objects* (SAP transactions, configuration and development objects) and *Test Cases* are supposed to be found by the content activation procedure when it actually reads data for these objects (in the course of the next guided procedure in [Content Activation in SAP Solution Manager 7.2, Step-by-Step](#page-48-0)). Rearrange those, if necessary, by applying the following rules.

**EFMMDE.** 

Project/Solution (7.1) The Target Solution Target Branch Branch for Technical Objects & Test Cases System Role for Test Cases Site for Technical Objects System Role for Technical Objects System Role for Technical Objects S

#### **Where Remote Objects Are Usually Found**

#### Objects typically found in production systems

Productive Technical Objects reside in production systems, so setting *Branch for Technical Objects & Test Case* to the production branch would be the plausible choice - unless you have for some reason not assigned your production system to a production branch.

Objects typically found in non-production systems

All other remote objects are more likely to reside in development, quality or other non-productive systems. Test Cases are, for example, usually relevant in quality or even development environments. Hence selecting either the maintenance branch or a development branch for *Branch for Technical Objects & Test Case* would look like the appropriate choice.

#### **Working with One Type of Remote Objects Only**

If your project or solution includes only one kind of remote objects – either only Technical Objects or only Test Cases – then simply select the appropriate branch for *Branch for Technical Objects & Test Case*, together with the corresponding system role.

#### **Working with Both Types of Remote Objects**

In this case check whether you have defined a branch that contains the systems in which all assigned Technical Objects and Test Cases can be found.

- · If you have defined a branch which happens to contain those systems, select this branch and the corresponding system roles identifying the system for Technical Objects and the system for Test Cases. It is, of course, also possible that the two systems coincide.
- If there is no single branch including both systems, then apply a workaround: just for content activation purposes extend one (any) of your branches to include all required systems; then select this branch together with the appropriate system roles.

Later, after you have completed content activation in SAP Solution Manager 7.2, you can remove the auxiliary system from this branch again to restore your original branch design.

#### **Procedure**

Read the above, then follow the instructions in the inline documentation of the guided procedure.

A consistency check through button *Save and Check Consistency* is mandatory just like in step 1. If errors appear, you must fix them and re-run the consistency check until no error is left before you can proceed with step 4.

#### **Assign 7.1 Solutions Carrying BPO Objects to the Production Branch**

It is best practice to activate Business Process Monitoring and Analytics objects in the standard production branch.

#### **In-scope Projects and Solutions are Now Locked**

By pushing *Save and Check Consistency* at the end of this step, all selected 7.1 projects and solution, plus the ones selected indirectly via external shortcuts, are locked permanently to prevent inadvertent changes to 7.1 projects and solutions by other users who may be unaware of content activation taking place. The system indicates the lock by displaying the message *Scoped Solutions and Projects now locked*.

Later, in step 4, if you find that you actually have to make some late changes to the locked projects and solutions, you can undo the lock using button *Unlock Project/Solution*. If you push this button, you must go back to step 3, rework the relevant projects and solutions and then complete step 3 again with button *Save and Check Consistency*.

Locking and unlocking are implemented through SAP Note [2452821.](https://launchpad.support.sap.com/#/notes/2452821)

#### **Background on Why and How Remote Data are Brought from 7.1 to 7.2**

Data held on managed systems in relation to "technical objects" such as transactions, reports, and most objects on the old 7.1 *Transactions*, *Configuration*, and *Development* tabs (as well as some other tabs) are needed to build up the 7.2 *Library* (see [Important 7.2 Terms and Concepts](#page-12-1)). For example, the development package and corresponding application component need to be extracted from managed systems to derive a well-defined folder structure for these objects in the Library.

If during the later course of content activation, no working RFC destination for a technical object can be tapped, the technical object is anyways incorporated into the library, but not yet part of a neatly structured application

component-based folder hierarchy. While it is possible to relocate the technical object into its proper place in the folder structure after content activation, it saves time to get this done during step 3.

Remote objects of type "manual test case" are handled differently. 7.1 manual test cases turn into test documents in 7.2 i.e. KW documents in the Solution Manager system. To create test documents, test case descriptions contained in the 7.1 manual test cases need to be pulled from the managed system in which they reside. If the manual test cases cannot be reached due to a missing or faulty RFC destination into the managed system, the test case descriptions are lost during content activation and you would need to write them again in 7.2.

#### **A Few Simple Examples**

For a generic 7.1 single-track ERP landscape used in a SOLAR project called ERP:

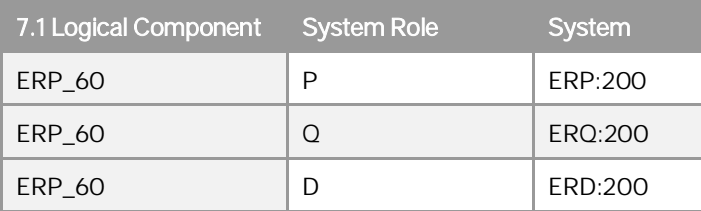

… the 7.2 version, now in Solution "MainSolution" could plausibly look like this:

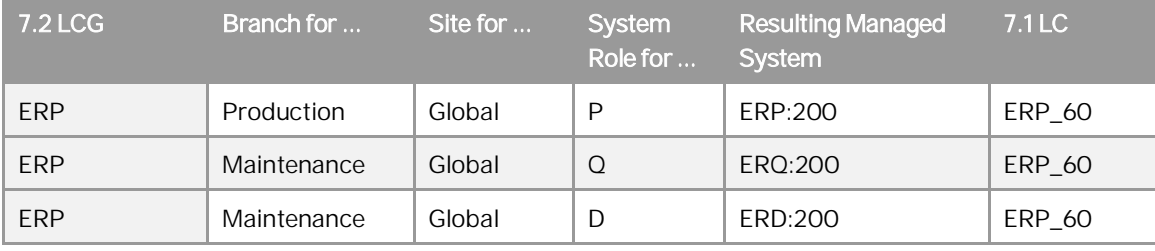

#### Example 1: Technical Objects Only

Say, you chose the following elements to contain technical objects

Branch for Technical Objects & Test Case = Production, Site for Technical Objects = Global, System role for Technical Objects = P

Then, knowing that the original 7.1 Technical Objects were assigned to 7.1 logical component ERP\_60 which has been absorbed into the 7.2 logical component group ERP, managed system ERP:200 is determined as the source for Technical Objects.

Example 2: Test Cases Only

Here, you chose the following elements to contain Test Cases:

Branch for Technical Objects & Test Case = Maintenance, Site for Test Cases = Global, System role for Test  $CaseS = Q$ 

Then, knowing that the original 7.1 Test Cases were assigned to 7.1 logical component ERP\_60 which has been absorbed into the 7.2 logical component group ERP, managed system ERQ:200 is determined as the source for Test Cases.

Example 3: Both Technical Objects and Test Cases

If your 7.1 project/solution contains both Technical Objects and Test Cases, you have to slightly and temporarily augment your branch design until you are done with content activation in your SAP Solution Manager 7.2 system.

For example, you could add production system ERP:200 to your maintenance branch so that all systems containing 7.1 remote objects are covered.

#### Then you select

Branch for Technical Objects & Test Case = Maintenance, Site for technical objects = Global, System role for technical objects = P, and System role for test cases = Q.

With this choice, managed system ERP:200 will be the source for Technical Objects, while Test Cases are pulled from system ERQ:200.

1 Note

If you have worked with Test Management in 7.1, it is likely that in step 3 the preparation guided procedure will try to access some of the managed systems covered by Test Management. This can go wrong for a number of reasons and if it does, an error message starting with *System not found* will come up. In section *No RFC Connection to a Managed System* of the [Content Activation Wiki](https://wiki.scn.sap.com/wiki/x/ZDC7Gg) you will find a comprehensive guide to resolving the issue.

### <span id="page-47-1"></span>**3.4 Step 4: Summary**

In this last step of the preparatory guided procedure you can look at the results of your work in terms of selected scope (table *Scope details*) i.e. the 7.1 contents which will be shifted into 7.2 and in terms of the newly designed solution landscape for 7.2 in table *Planned System Landscape for 7.2*:

#### **Procedure**

Look at those two tables and make sure that you like what you see. If not, retrace the steps of this guided procedure and make changes. You cannot change anything in the summary step itself.

If you like, use the *Export* buttons above the tables to document the results of the guided procedure. There is no compelling need for this, however, because - see below - those two table will always be available for viewing. When you are satisfied with both scope and composition of your new 7.2 solution infrastructure, hit the *Close Preparation* button. You cannot call the second guided procedure described in the next chapter until you do this.

#### **Reopening the Preparation Guided Procedure**

If you change your mind about scope or landscape after you have clicked *Close Preparation*, you can return by opening transaction PREPARE\_ACTIVATION. This will land you at step 4 of the guided procedure from where you can go back to the preceding steps to make the necessary changes.

### 1 Note

Reopening will work until you enter the second step of the second Content Activation guided procedure in the next chapter. Even after you set off step two in that second guided procedure, you can still use transaction DISPLAY\_ACTIVATION to see what you did in the preparatory guided procedure.

# <span id="page-47-0"></span>**3.5 Step 5: Perform the Technical Upgrade**

#### Follow the technical upgrade process described in the *Upgrade Guide*, see

[https://help.sap.com/viewer/p/SAP\\_Solution\\_Manager](https://help.sap.com/viewer/p/SAP_Solution_Manager)à <*latest Version*>à*Installation and Upgrade*, direct link: [Upgrade Guide](https://help.sap.com/viewer/dc7924c65eef4fd2afe7812029cd9c8f/latest).

# <span id="page-48-0"></span>**4 Content Activation in SAP Solution Manager 7.2, Step-by-Step**

In the first, preparatory, guided procedure, you planned the future of your Solution Documentation in release 7.2. Most of the conceptual thinking had to be done there. This second content activation guided procedure assists you in turning the abstract plan into a reality on your SAP Solution Manager 7.2.

### 1 Note

Before you continue with the content activation guided procedure make sure:

- o You implemented all notes in [Process Overview and Technical Preparation](#page-6-0).
- o You changed the memory settings as recommended in [Process Overview and Technical Preparation](#page-6-0).
- o You performed the first, preparatory guided procedure.
- o You perform the content activation guided procedure in your 7.2 system completely within one support package, i.e. you must not start the content activation guided procedure, upgrade to a higher SP and then continue with the content activation guided procedure.
- o If you use ChaRM: in your development systems, you verified that creating cycles works fine and processed a check as described above in chapter [Change Request Management](#page-17-0).

The content activation guided procedure is being offered as a standard guided procedure in SAP Solution Manager Configuration (see [How to Perform Activities in the Guided Procedure](#page-50-0)). Therefore, compared to the preparatory guided procedure, a lot more standard in-app documentation functions are available, plus the process is in many parts so well documented or self-explanatory that here, in the content activation guide, we will not keep repeating the ever same explanations and instructions already given in the guided procedure.

#### **What the Final Content Activation Guided Procedure Does**

#### *1. Step 1: Check Prerequisites*

This step checks whether you are all set to proceed with the finals leaps of content activation. A mix of manual and automatic activities looks mainly at the basics of proper user and system setup ("Verify users and authorizations", "Back-up", "Verify system configuration"), makes sure that - if applicable - contents for Business Process Operations and Change Request Management are ready to be brought into 7.2 ("Check prerequisites for BPMon and BPA conversion", "Check readiness of ChaRM content") and gives you a chance to have a last look at what you have done in the preceding preparatory guided procedure ("Review Scope").

In addition, there is an activity "Generate Selected Customer Attributes" which differs qualitatively from the other generic preparatory activities in this step in that you decide here which of your 7.1 customer attributes you want to keep in 7.2.

#### o *Verify users and authorizations*

Ensure that you have defined suitable users and authorizations to perform content activation.

#### o *Back-up the SAP Solution Manager system*

Make content activation fail-proof by keeping a viable back-up of your 7.1 SAP Solution Manager to be restored in the worst case.

#### o *Verify system configuration*

Make sure that the usual system preparations are in place, specifically the first parts of *SAP Solution Manager Configuration* have been executed properly.

#### o *Check prerequisites for BPMon and BPA conversion*

Check that all conditions for the conversion of Business Process Operations from 7.1 to 7.2 are met.

o *Check readiness of ChaRM content*

Check that you finished the preparation for the activation of ChaRM data.

o *Review Scope*

Have another look at what you have planned in the preparatory guided procedure and use the opportunity to make last corrections. Check that the previously defined entities still meet your expectations. If not, this is the last opportunity in the content activation process to make corrections.

o *Generate selected customer attributes*

Review the list of customer attributes that are in the scope of the content activation and generate the extension ID under which you store any attributes that you want to keep.

#### *2. Step 2: Activate Content*

After diligently preparing, finally create the principal entities of what will be your 7.2 solution environment: solution, (productions, maintenance and other) branches, logical component groups, logical components, technical systems and, if required, sites.

The activities that follow, distribute your 7.1 Solution Documentation contents among the new entities in the 7.2 infrastructure, and relate to them application content from the areas of ChaRM, QGM, ITPPM and Test Suite.

For your convenience, this step consists of automatic activities only.

o *Create solutions and production branches / Check readiness of production branches / Activate production content*

Are essentially self-explanatory. The new 7.2 infrastructure elements are created, the 7.1 contents you have nominated for activation gets a final check whether it fits into the 7.2 world and if Yes, the contents are moved.

o *Convert BPMon and BPA configuration*

Brings BPMon and BPA contents into the correct format for SAP Solution Manager 7.2 and attaches it to the right places.

o *Create non-production branches / Check readiness of non-production branches / Activate non-production content*

Work in complete analogy to production-related activities, two dot-points above.

o *Adapt number ranges for ChaRM and QGM / Adapt IT Calendar Configuration / Activate ChaRM Content / Activate QGM content*

Prepare applications peripheral to ChaRM and QGM for 7.1 and finally activate ChaRM and QGM contents.

o *Activate ITPPM Content*

Is self-explanatory. See for more details [IT Portfolio and Project Management](#page-18-1).

o *Upgrade data repository for automated testing / Activate user credentials for automated testing / Activate automated testing content / Activate test acceleration and optimization (TAO)*

Are all dedicated to moving Test Suite contents from 7.1 to 7.2.

### 1 Note

Not all of the activities above described may show up, as the guided procedure detects whether these activities are required by considering your activation scope and the selected contents present in the preparatory guided procedure. Superfluous activities are automatically suppressed.

#### *3. Step 3: Close Activation*

Explicitly end the content activation process to open unrestricted access to all SAP Solution Manager 7.2 functions through a single automatic activity of same name as the step.

#### **Starting the Guided Procedure**

To access the guided procedure in SAP Solution Manager 7.2, go to *SAP Solution Manager Configuration*à *Related Links*à*Post-Upgrade Activities*à*Solution Documentation Content Activation*. The authorization objects for this guided procedure are contained in single role SAP\_SM\_SL\_MIGRATION\_72. Learn more about users and authorizations in section [Verify Users and Authorizations](#page-51-1).

#### **What to do When the Guided Procedure Brings up Errors or Warnings**

Errors and warnings are propagated from activities to steps, so you can focus on dealing with the errors and warnings that come up in activities. Details are given in the section below.

If the inline instructions linked to the error or warning are not sufficient, refer for further details to the following document: [Content Activation - Guided Procedure Messages](https://help.sap.com/doc/402968e45dc54321b17ef51ed8466d74/1.0/en-US/loio00c0532686b24b3f82fd50dd121021c9.pdf).

# <span id="page-50-0"></span>**4.1 How to Perform Activities in the Guided Procedure**

Throughout the guided procedure, you perform both automatic and manual activities. If you are not familiar with how standard activities in *SAP Solution Manager Configuration* work, proceed as follows:

#### **Manual Activities**

- 1. Choose the *Documentation* link and follow the instructions displayed in the dialog.
- 2. In the *Execution Status* column, set the status.
- 3. When all mandatory activities are set to *Performed*, proceed with the next step.

#### **Automatic Activities**

1. To execute individual activities, in the *Execution Status* column, set the activity to Execute, select the activity and choose Execute Selected. To execute multiple activities, in the *Execution Status* column, set all activities you want to perform to *Execute*

and choose *Execute All*.

- 2. The system executes the activities in the background.
- 3. You can only proceed to the next step, if the status of all mandatory activities in the current step is green. If an activity has a yellow warning status, you can either resolve the issue and re-run the activity, to get green status, or, if the warning is in your view unimportant, change the yellow status to green manually by setting the *Execution Status* to *Manually Performed*.
- 4. For more information about warnings and errors (red status), see the log, or select the navigation link (if available) of the activity, for more detailed, embedded application logs. In automatic activities, success is indicated by a green *Status* icon and an *Execute* execution status.

Never try to avoid dealing with an error by doing nothing about it and instead setting the *Execution Status* of an automatic activity to *Manually Performed*. This will create even more trouble later on. Resolve errors in automatic activities, then re-execute those activities - again, do not set the activity status to *Manually Performed* even after you think you have eliminated the root cause of the error in an activity. Generally, simply stay away from *Manually Performed* in automatic activities.

#### **Order of Steps**

The step sequence of the guided procedure is strictly consecutive, i.e. you have to process one after the other.

#### **Order of Activities**

The activity sequence in steps 1 and 3 is free, but it is best to work through them top-down. The sequence of activities in step 2 is linear, i.e. no activity can be started until its predecessor has been successfully completed.

#### **Only Steps and Activities You Really Need are Visible**

As most SAP Solution Manager customers are in 7.1 not using the full set of applications requiring activation (Solution Documentation, ChaRM. QGM, ITPPM, Test Suite), only those activities in the content activation guided procedure are shown that are relevant for you. Deselection of activities is based on the scope you defined in the preparatory guided procedure.

### <span id="page-51-0"></span>**4.2 Step 1: Check Prerequisites**

### <span id="page-51-1"></span>**4.2.1 Verify Users and Authorizations**

In this activity, you create a user for the content activation process, and assign the relevant authorizations. This is described in the inline documentation of the guided procedure.

For background information about users, roles, and authorizations, see the corresponding security guide for SAP Solution Manager on SAP Help Portal, at [https://help.sap.com/viewer/p/SAP\\_Solution\\_Manager](https://help.sap.com/viewer/p/SAP_Solution_Manager)  $\rightarrow$  <latest *Version*à*Security*à*Secure Configuration Security Guide*à*Users and Authorizations Relevant for Configuration*  $→$  **Solution Content Activation.** 

# <span id="page-51-2"></span>**4.2.2 Back-up the SAP Solution Manager System**

In this activity, you are asked to make sure you have a recent and viable back up of your SAP Solution Manager 7.2 system (see [Process Overview and Technical Preparation\)](#page-6-0) for the unlikely case that things during content activation go so wrong that a restore is the best way to start over again.

#### **Procedure**

Follow the instructions in the inline documentation of this activity in the guided procedure.

# <span id="page-52-0"></span>**4.2.3 Review Scope**

In this activity, you check whether you completely defined the scope of your content activation in the preparatory guided procedure. You cannot carry out any of the remaining steps in this guided procedure until you have made sure that the preparatory guided procedure has been completed.

### 1 Note

As the next step of the activation procedure will actually create the logical component groups which were defined in the planning guided procedure, now is your last chance to review and rename logical component groups. To do so, return to the planning and preparation guided procedure (transaction PREPARE\_ACTIVATION, see [Step 2: System Landscape for 7.2\)](#page-41-0).

This activity lets you reassess one last time whether the planning you did in the first guided procedure is correct. If not, return to the planning and preparation guided procedure (transaction PREPARE\_ACTIVATION, see [Content](#page-36-0) [Activation Preparation in SAP Solution Manager 7.1, Step-by-Step](#page-36-0)) to modify planning.

If you are sure that everything is ok with the planning done previously, for example, because it was carried out by experts in the area, set the first activity to *Performed,* and proceed with the next step. Otherwise continue reading this section.

#### **The Semantic End to the First Guided Procedure**

Calling the navigation link ("Start Web Dynpro") of activity *Review Scope* leads you to scope list that mirrors the decisions you have made in the preparation guided procedure. If you have forgotten to click the *Close Preparation* button in the preparation guided procedure the scope list is empty. However, you can re-enter the first guided procedure directly by clicking Preparation Guided Procedure and execute the close. After you returning into the scope list it is filled.

After you are either certain that the defined scope is ok or you have returned to the preparation guided procedure to make some final changes, and you have eventually set the *Review Scope* activity to Executed, the first guided procedure is locked for any kind of changes and can only be unlocked using the *Rework Scope* button at the top of the screen in the scope list of *Review Scope*. If activity *Check Prerequisites for BPMon and BPA Conversion*, see below, is relevant for you (because you have been using BPMon or BPA in 7.1) the lock mechanism kicks in when that activity is completed.

#### **Procedure**

Follow the instructions in the inline documentation for this activity in the guided procedure.

### <span id="page-52-1"></span>**4.2.4 Generate Selected Customer Attributes**

In 7.1, you may have used "customer attributes" and "keywords" for some project elements (documents, structure elements such as project or solution nodes, and objects like transactions and TBOMs attached to those nodes). If not, you can set the status of this activity to "Executed" and proceed to the next activity.

Otherwise, this activity helps you to bring your 7.1 customer attributes and keywords into 7.2, where attributes and keywords are only re-assigned (from old to new infrastructure elements) and partially re-classified, but not changed as such.

#### **Bringing 7.1 Attributes into 7.2**

- · 7.1 SAP standard attributes are split into those that remain 7.2 SAP standard, and those that are no longer 7.2 SAP standard,
	- o attributes that remain SAP standard are automatically brought into 7.2
	- o for attributes that are no longer SAP standard, you have to decide whether you want to keep them as custom attributes in 7.2, or discard them,
- · 7.1 custom attributes are treated similarly, i.e. you can decide in this activity which ones to keep in 7.2 and which ones to drop.
- Customer attributes which were assigned to an interface in 7.1 are treated differently. Such customer attributes are automatically converted into customer namespace (prefixed with Z\*) and brought into the new interface documentation application. All related attribute values are transferred, too. You can view the customer attribute data by opening the "Interface Details" elements which are generated during content activation on interface level. The customer interface attributes can afterwards be maintained via transaction AGS\_DCM\_CUST\_IFDOCU.
- · All customer attributes are preserved i.e. there is no loss of data, unless you explicitly chose to not bring customer attributes from 7.1 into 7.2.

#### **Bringing 7.1 Keywords into 7.2**

7.1 keywords are no longer supported as a separate object class in 7.2, they are re-modelled as SAP standard attributes of type "keyword" as part of this activity. All keywords are preserved.

#### **Procedure**

Follow the instructions in the inline documentation of this activity in the guided procedure.

#### **Optional Attribute Propagation**

During content activation, those attributes are brought into the new interface documentation application which can be accessed per interface object from the 'Interface Details' element in Solution Documentation. In the activated solution, you can only see the interface attribute data in the branch which was selected as 'Target Branch' during Content Activation. But further branches might exist in your solution which contain the 'Interface Details' elements, but no attribute data is available when you open the interface documentation application. If you encounter this situation refer to SAP Note [2343988](https://launchpad.support.sap.com/#/notes/2343988).

# <span id="page-53-0"></span>**4.2.5 Verify System Configuration**

In this activity, a background job checks whether your SAP Solution Manager system is configured correctly. If, after execution of this activity, the status light is green, proceed with the next activity.

If the status light is not green, follow the instructions in the inline documentation and go through the warning or error messages which may appear in the log of this activity, or proceed as follows.

#### **Procedure**

- 1. Open *SAP Solution Manager Configuration*.
- 2. Check whether the scenarios for *Mandatory Configuration,* with all subscenarios and *Managed Systems Configuration,* are complete.
- 3. You need an RFC connection to all managed ABAP systems containing remote documents and remote test cases, and the latest version of the software components *SAP Solution Tools Plug-In* (ST-PI) and Service tools for SAP Basis 731 (ST-A/PI), in all managed systems.
- 4. If this is not the case, follow the guided procedures attached to those scenarios, to prepare your SAP Solution Manager for content activation.

**Additional Configuration Requirements for (IT)PPM, Test Management (Test Suite) and Business Process Operations (BPO)**

If you will be using (IT)PPM or Test Management (Test Suite) in 7.2, you also need to perform at least parts of the relevant sections in *SAP Solution Manager Configuration*. See Prerequisites in [Activate ITPPM Content](#page-60-1) and [Activate Automated Testing Content](#page-61-2) of this guide.

If you will be using Business Process Operations (e.g. Business Process Monitoring or Business Process Analytics) in 7.2, you must perform step *1.4 Update Content* in scenario *Business Process Operations*à *Basic BPO Configuration* of *SAP Solution Manager Configuration* before proceeding with content activation.

### <span id="page-54-0"></span>**4.2.6 Check Prerequisites for BPMon and BPA Conversion**

In this activity, a background job makes sure that Business Process Monitoring (BPMon) and Business Process Analytics (BPA) will continue to run in a 7.2 monitoring environment that is purely based on the Monitoring and Alerting Infrastructure (MAI) of SAP Solution Manager. In 7.1 there was still the possibility to run BPMon and BPA outside of MAI.

In detail, this technically complex activity detects solutions that are not yet monitored through MAI and if it finds any, the activity checks whether all BPOps-relevant monitored systems are available in LMDB and correctly flagged as diagnostics-relevant.

For monitored ABAP systems the activity also determines whether the "Destination for Change Manager (TMW)" has been maintained for the relevant clients. This destination is used to publish configuration data to the managed system for both initial monitoring setup and for data collection. If the destination is already available, further checks are run which verify that the managed system is ready for MAI monitoring.

Next, the activity establishes whether PI and file monitoring are in use as part of interface monitoring in BPMon and if so, that the prerequisites for the transition to MAI Interface Channel Monitoring are fulfilled. In addition, the activity finds out, if notification BAdIs relevant for MAI have been implemented, in case the non-MAI notification feature had previously been used in 7.1.

Finally, this activity checks whether in *SAP Solution Manager Configuration*, scenario *Business Process Operations* à *Basic BPO Configuration*, step *1.4 Update Content* has been successfully processed.

As mentioned in activity *Review Scope* above, completing this activity will lock the preparation guided procedure, unless you actively unlock it again through the scope list in *Review Scope*.

#### **Procedure**

Run this activity as part of the three automatic activities in step Check Prerequisites. If the result is not green, carefully follow the instructions in the inline documentation of this activity.

# **4.2.7 Check Readiness of ChaRM Content**

# <span id="page-55-0"></span>**A** Caution

Before you perform this activity, you must implement SAP Note [2372136,](https://launchpad.support.sap.com/#/notes/2372136) and you should check your domain controller infrastructure according to Knowledge Base Article (KBA) [2334553](https://launchpad.support.sap.com/#/notes/2334553).

In this activity, a background job ensures that the format of BDoc data structures used in the CRM backend will remain compatible with the CRM release after upgrade to 7.2.

#### **Procedure**

Run this activity as part of the three automatic activities in step Check Prerequisites. Follow the instructions in the inline documentation of this activity, if the result of the activity is red, but also when it is green, because in the latter case warnings worth noting can still be recorded in the message log of the activity.

If you use self-defined Z transaction types in 7.1, go to SAP Note [2394599](https://launchpad.support.sap.com/#/notes/2394599) for important information.

# <span id="page-55-1"></span>**4.3 Step 2: Activate Content**

You have now reached the actual point of transition from 7.1 to 7.2. Until now, you could return to the preparation guided procedure, and the first step of the content activation guided procedure, and rework whatever you wanted.

Once you start activating content in this step, there is no way back, because you start filling the 7.2 infrastructure elements (solution, branch, logical component group, etc.) with Solution Documentation and application content. A soft roll-back is no longer possible.

This step is divided into activities which can be semantically grouped into

- · a first portion which sets up and fills the core infrastructure related to production / maintenance systems,
- a second group of activities that helps you set up development and other non-production entities, and
- · a final sequence of activities which takes care of the application contents in ChaRM, QGM, ITPPM and Test Management (Test Suite), if you used any of those in 7.1.

#### **Procedure**

This step has been designed for ease of use. All activities are automated and run through background jobs. Click Execute All to trigger linear synchronous processing of the activities from top to bottom. If all goes well, green status lights will appear at every activity, one by one and you can simply watch and wait until the last one is reached before going to the next and last step of the guided procedure.

#### **Warnings, Errors and Logs**

If warnings or errors occur i.e. an activity status light is yellow or red, follow the instructions in the inline documentation of the activity that failed. In most activities, you will be pointed towards clicking the *Navigation Link*à *Start Web Dynpro* which provides details about what went on during activity processing including a log which can be accessed by clicking "Show Log".

After having fixed the underlying issue, click *Execute All* again to re-run the step.

Details on how to go about warnings and errors are also in the inline step documentation.

# <span id="page-56-0"></span>**4.3.1 Create Solutions and Branches**

In this activity, the core infrastructure entities of SAP Solution Manager 7.2, i.e. usually one solution, its nonproduction and production branches, logical component groups and logical components and the systems they contain are generated by a background job.

Use the embedded navigation link "Start Web Dynpro" of this activity for a 'sneak preview' of your new entities in the new 7.2 Solution Documentation application where you can view the result of the activity using the full power of the 7.2 Solution Documentation tool. As long as the content activation has not yet been completely done, you can, however, not change anything in the newly created solution.

Non-production branches you may you need will be generated later in the guided procedure.

#### **Procedure**

Run this activity as part of the set of automatic activities in step Activate Content. Follow the instructions in the inline documentation of the activity, particularly if the activity results in a warning or error.

### <span id="page-56-1"></span>**4.3.2 Convert BPMon and BPA Configuration**

#### **Procedure**

Run this activity as part of the set of automatic activities in step Activate Content. Follow the instructions in the inline documentation of the activity, if the activity results in a warning or error.

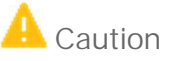

If the activity ends in yellow or red status, go to the log, repair the errors and warnings, and re-run the activity until all log entries are green, or the affected MAI objects and their relationship to the new 7.2 infrastructure entities will not be active and accessible in 7.2. You cannot subsequently repair data inconsistencies of this type in 7.2, so you would be risking the integrity of your BPMon and BPA.

### <span id="page-56-2"></span>**4.3.3 Check Readiness for Activation**

You are now ready to fill the production branches you generated in activity Create Solutions and Production Branches with 7.1 Solution Documentation and application data, to ensure a smooth transition to 7.2. To be on the absolutely safe side, this activity makes a final check of the consistency of your 7.1 source data. If problems come up, you can repair them.

#### **Procedure**

Run this activity as part of the set of automatic activities in step Activate Content. Follow the instructions in the inline documentation of the activity, particularly when the activity results in a warning or error.

If you have been using remote test cases in 7.1 Solution Documentation, note the following.

#### **Remote Test Cases in 7.1 Solution Documentation**

If the process structure of projects or solutions in 7.1 contains remote test cases (type M or X, not Test Workbench objects), their contents must be re-created locally, in test documents in SAP Solution Manager 7.2. In the consistency check, each project and solution are checked for remote system access:

- Is the remote system reachable? Is there a Read RFC and can the system be pinged?
- Are the required remote function modules (S\_TWB\_TC\_READ\_DOKIL, S\_TWB\_TC\_INFO) available in the remote systems?
- Does the Read RFC user have the necessary authorization in the system (for the RFC connection and the applications which are checked by the function modules)?

If the check fails in any of the above, the related project or solution gets red status, and the problem has to be resolved in this activity. Note, that the check is repeated implicitly in later steps, where it could fail again, but there it would not set any status light to red. It would only write information entries into the log, so keep an eye on the log.

## $i$  Note

<span id="page-57-0"></span>If this activity runs too long, apply SAP Note [2439747](https://launchpad.support.sap.com/#/notes/2439747) to improve its performance.

# **4.3.4 Activate Solution Documentation Content**

This activity is the most important milestone in the entire content activation process. Productive and nonproductive contents are activated for use in the new 7.2 environment. Operationally, simply start the automatic activity in the usual way i.e. as part of the sequence of activities in *Step 2 Activate Content*.

#### **Procedure**

Run this activity as part of the set of automatic activities that constitute step *Activate Content*. Follow the instructions in the inline documentation of the activity, particularly when the activity results in a warning or error. If the job returns a yellow or red status, use the *Navigation link*, or the link in the associated log entry, to identify and solve the problem.

#### **Special Topic:**

**Semi-dynamic and Static TBOMs Assigned to Executables in the Process Structure**

Dynamic TBOMs (Technical bills of material) are fully taken care of by the content activation guided procedure, but semi-dynamic and static TBOMs are not.

Hence, if you want semi-dynamic and static TBOMs to transition into 7.2, call *Test Suite > Administration - Change Impact Analysis > TBOM Utilities - Generate TBOMs in your SAP Solution Manager 7.2* after you have completed the content activation guided procedure, and schedule the creation of semi-dynamic and static TBOMs for branches. Those TBOMs are assigned to executables in the Executable Library of Solution Documentation.

You can find more information regarding TBOMs in the [Test Suite Wiki](https://wiki.scn.sap.com/wiki/x/OhdQGg), in section *Change Impact Analysis with BPCA and SEA*.

# <span id="page-58-1"></span>**4.3.5 Adapt Number Ranges for ChaRM and QGM**

In this and the following three activities, you activate Change Request Management (ChaRM) data in the projects you had selected as ChaRM-relevant in the preparatory guided procedure.

Change transactions in release 7.1 could contain information such as business blueprint elements and solution content, which in 7.1 were saved in the "Documents", "Solutions" and "Projects" assignment blocks of change transactions, respectively. In 7.2, these blocks are replaced by a new "Solution Documentation" assignment block. You have determined the data that enter the new assignment block through the choices you made regarding e.g. activation of 7.1 projects. Only projects (and their associated objects) you have selected for 7.2 activation will later appear in 7.2 change transactions. After executing activity Activate ChaRM Content, you will only be able to work with change transactions that are assigned to activated projects in 7.2.

Activity Adapt Number Ranges is an initial, highly technical activity that usually does not require user interaction but sets you up for ChaRM (and QGM) activation.

#### **Procedure**

Run this activity as part of the set of automatic activities in *Step 2 Activate Content*.

### <span id="page-58-2"></span>**4.3.6 Adapt IT Calendar Configuration**

In this activity, you copy the existing configuration for IT Calendar integration in ChaRM, so that IT Calendar entries are created for the new change cycles in SAP Solution Manager 7.2. Technically, the job behind the activity runs independently of the projects selected in the activation scope in the preparatory guided procedure. Even if you have not used IT Calendar Integration until now, you must execute this activity.

#### **Procedure**

Run this activity as part of the set of automatic activities in *Step 2 Activate Content*.

### <span id="page-58-0"></span>**4.3.7 Activate ChaRM Content**

When activating a 7.1 project with Change Request Management content, first a change control landscape, whose naming is explained in [Step 1: Scope of Content Activation \(above\)](#page-38-0), is automatically created. A change control landscape is a sub-landscape that comprises a smaller set of logical component groups. It is the domain for which Change Request Management is set up.

Following that, the activity creates a new change cycle for each project in scope, and is related to open change requests, change documents, or change cycles. For every SMMM change cycle, a new SMAI change cycle (continual cycle) is created, and for every SMMN or SMDV change cycle, a new SMIM change cycle (phase cycle) is created. For activation of self-defined change cycles (in customer Z-namespace, e.g. ZMMN or ZMDV), you have to tell the system the change cycle process types before and after (e.g. ZMDV in 7.1 may turn into the standard 7.2 type SMIM, or ZMDV in 7.1 remains in the self-defined space and turn into ZMIM in 7.2) through mapping table AIC\_SM72\_MAPPROC. The new change cycle process type must already exist at the time of filling the mapping table in the 7.2 SAP Solution Manager system. If old and new change cycle process types use

different status profiles with different user status values, you also have to maintain status value mapping in table AIC\_SM72\_MAPSTAT.

Existing task lists, open requests for change and open change documents of the old cycles are then reassigned to the new cycles.

Finally, the system assigns the related change transactions to a new change cycle. This process is logged in database table AIC\_SM72\_CM\_LOG.

Change transactions which have not been activated or are assigned to projects which have not been activated, cannot be accessed in change mode in 7.2. They remain visible as read-only entities.

#### **Procedure**

Run this activity as part of the set of automatic activities in step Activate Content. If the job returns a red error status, use the Navigation link in the activity, or the URL in the log entry to identify and solve the problem.

#### **Should I Use the Performance Booster for ChaRM Content Activation?**

If you have used ChaRM in 7.1 extensively and a lot of ChaRM-related reporting data may have piled up, it is possible that activity *Activate ChaRM Content* will have an unusually long run time. To estimate the run time, get the row count of table /TMWFLOW/REP71KR (using transaction SE16), divide the number of rows by 15 million and multiply the result with 1 hour. Example: /TMWFLOW/REP71KR contains 90 million rows. Division by 15 million comes to 6, meaning that *Activate ChaRM Content* will run for about 6 hours. If you work on a HANA system, you can halve the estimated run time i.e. in our example the run time would be reduced to 3 hours.

If the estimated run time is too long for you, implement SAP Note [2417302](https://launchpad.support.sap.com/#/notes/2417302) (if you have not already implicitly done so by applying composite Note [2397667](https://launchpad.support.sap.com/#/notes/2397667)). This Note separates the activation of ChaRM reporting data from the main activation taking place in *Activate ChaRM Content*, thereby dramatically reducing the run time of the activity. This means that you can complete content activation and return to near-full operational use of ChaRM in 7.2 a lot quicker, but also that you need to wait for a background job called CM\_MIGRATE\_REPORTING\_TABLES to finish to be able to use the reporting features in the *Administration Cockpit*. Monitor the progress of job

CM\_MIGRATE\_REPORTING\_TABLES using transactions SM37 or SLG1 (object =/TMWFLOW/CMSCV, subobject

= 72MIGRATION) to find out when ChaRM reporting is back online. Re-start job

CM\_MIGRATE\_REPORTING\_TABLES, if it gets stuck for whatever reason.

As of SPS 5 separating out the potentially long running activation of ChaRM reporting into an asynchronous background job will be standard procedure. There will be no need to implement an SAP Note.

#### **7.1 ChaRM 'Back-Reporting' in SAP Solution Manager 7.2**

By default, it is not possible 'back-report' in 7.2 i.e. to report on what happened in ChaRM prior to the point in time when content activation occured regarding transactions which had been closed in 7.1 or selected out-of-scope for content activation i.e. reporting on ChaRM transactions not activated during the content activation process. Our base assumption is that ChaRM reporting data held in 7.1 (and related to ChaRM entities which will not be subject to content activation) is no longer of interest in 7.2, meaning that by default such contents in ChaRM reporting tables are not brought forward from 7.1 to 7.2 during the content activation process.

However, if you want to be able to 'back-report' you can depart from the non-activation standard for ChaRM reporting data default as set out below. Be aware that by doing so the old 7.1 reporting data is preserved into 7.2 but the 7.2 ChaRM reporting capabilities cannot actually handle the legacy reporting data - you will have to implement your own way of reporting on the legacy data.

If you chose to keep 7.1 ChaRM reporting data alive in 7.2 proceed as follows: before starting ChaRM content activation implement SAP Note [2477881](https://launchpad.support.sap.com/#/notes/2477881) (in case you are working in a support package that does not contain this note) and then add a row to customizing table AGS\_WORK\_CUSTOM with field name = "KEEP 71 REPORTING DATA" and field value = "X" using transaction SE16.

Technically, if you have added the keep-ChaRM-reporting-switch before running ChaRM content activation, pre-7.2 ChaRM reporting data will remain available after content activation in their old 7.1 database tables (/tmwflow/rep71ko, /tmwflow/rep71kr, /tmwflow/rep71po, /tmwflow/rep71pr, /tmwflow/repe71o, /tmwflow/repe71r). In 7.2 ChaRM those tables are no longer in use (but new reporting tables /tmwflow/re71kon, /tmwflow/re71krn, /tmwflow/re71pon, /tmwflow/re71prn, /tmwflow/ree71on, /tmwflow/ree71rn), so that you will have to find your own means of reporting on the contents of the obsolete 7.1 ChaRM reporting tables.

#### **What to Do, if Valid Change Transactions Have Been Left Behind in 7.1?**

After upgrading to SAP Solution Manager 7.2, you cannot edit self-defined Z change cycle types (created in 7.1) or change cycles of type SMMM, SMMN, or SMDV, although you can continue to display them in the WebClient UI, see Knowledge Base Article (KBA) [2474918](https://launchpad.support.sap.com/#/notes/2474918). The same applies to any requests for change or change documents that have not been activated, for example, because they are already complete or are not assigned to an activated project.

If you discover change transactions you want to work with in 7.2, but which are read-only in 7.2 because the 7.1 projects they belonged to were not activated for 7.2, you can use report AIC\_CM\_72\_POST\_MIGRATION to recover them. The report for subsequent activation can only handle change transactions related to projects that have an open task list and an open change cycle and the project can only be activated into an existing branch of an existing solution. You can find further details in the online info text provided with report AIC\_CM\_72\_POST\_MIGRATION.

## <span id="page-60-0"></span>**4.3.8 Activate QGM Content**

As explained in section "Data and Applications Affected", QGM activation is a relatively simple procedure. It has been mapped into one automatic activity.

#### **Procedure**

Run this activity as part of the set of automatic activities in step Activate Content. Follow the instructions in the inline documentation of the activity, if the activity results in a warning or error.

#### **7.1 QGM 'Back-Reporting' in SAP Solution Manager 7.2**

This works in complete analogy to back-reporting for ChaRM, see above.

### <span id="page-60-1"></span>**4.3.9 Activate ITPPM Content**

If you have used ITPPM in 7.1, its configuration in *SAP Solution Manager Configuration* can be reused in 7.2 project management by performing this activity.

This activity is fully described in its inline documentation. See for more details [IT Portfolio and Project](#page-18-1) [Management,](#page-18-1) above.

#### **Procedure**

Run this activity as part of the set of automatic activities in *Step 2 Activate Content*. Follow the instructions in the inline documentation of the activity, if the activity results in a warning or error.

# <span id="page-61-0"></span>**4.3.10 Upgrade Data Repository for Automated Testing**

The final four activities in step Activate Content are dedicated to Test Management which has been renamed to Test Suite as of SAP Solution Manager 7.2 SP03.

Activating automated testing for the 7.2 environment is technically complex because, in addition to the standard SAP Solution Manager package (ST), either ST-TST or ST-TAO can be involved, leading to many different possible starting points on 7.1. Therefore, a lot of care has been taken to provide direct, in-depth documentation support for these activities. Read those explanations and instructions carefully.

Activity "Upgrade Data Repository" takes care of technical preparation work which does not require user interaction.

#### **Procedure**

Run this activity as part of the set of automatic activities in *Step 2 Activate Content*.

# <span id="page-61-1"></span>**4.3.11 Activate User Credentials for Automated Testing**

Activity "Activate User Credentials" takes care of technical preparation work which does not require user interaction.

#### **Procedure**

Run this activity as part of the set of automatic activities in *Step 2 Activate Content*.

### <span id="page-61-2"></span>**4.3.12 Activate Automated Testing Content**

After the groundwork has been laid in the preceding two activities, this activity consolidates Test Management (Test Suite) environments and contents from the somewhat fragmented 7.1 releases into the 7.2 Test Suite.

#### **Configuration Prerequisites**

Before activating your existing automated tests, perform Scenario *Test Suite*à*Component-Based Test Automation* in *SAP Solution Manager Configuration*, especially steps 3, 7.3 and 7.4 in the respective guided procedure.

#### **Procedure**

Run this activity as part of the set of automatic activities in *Step 2 Activate Content*. Follow the instructions in the inline documentation of the activity, if the activity results in a warning or error.

#### **Detailed Log**

To check the activation, see the detailed activation logs, using transaction AGS\_SMT\_TWBMIGRT\_LOG, after the last activity. This application, which uses service AGS\_SMT\_MIGRT\_VIEWER, displays log entries grouped by entities, such as test configurations, test scripts and system data containers. You can also filter.

#### **Post-processing**

Test configurations and test scripts that are not attached to a 7.1 project or solution, are not activated by the default content activation procedure. Go to *SAP Solution Manager Configuration* under *Related Links*à*Post-Upgrade Activities* → Mass Assign Orphaned Tests to assign those to a 7.2 solution.

### <span id="page-62-1"></span>**4.3.13 Activate Test Acceleration and Optimization**

This activity supports technical post-processing in relation to the TBOM (Technical Bill of Material) recording feature. No user interaction is required and there is little that can go wrong with it.

#### **Procedure**

Run this activity as part of the set of automatic activities in *Step 2 Activate Content*.

### <span id="page-62-0"></span>**4.4 Step 3: Close Activation**

You have now completed the content activation process. By executing the single activity of this step, which sets a "Closed" flag, you indicate that you are ready to start using SAP Solution Manager 7.2.

Read the step and activity documentation, so that you understand the significance of closing the guided procedure. The content activation process is irrevocably closed, and SAP Solution Manager 7.2 becomes ready for use. You can re-open this guided procedure later, but you can only view what happened during content activation, and not re-start it.

You can use the *Solution Administration* and *Solution Documentation* tiles in the SAP Solution Manager 7.2 launchpad (tile group *Project and Process Management*) to work with your solution and its documentation. If you have activated Business Process Operations (BPO) objects, remember (see chapter [The Operations Branch for](#page-34-0) [Business Process Monitoring and Analytics](#page-34-0) ) to create an operations branch from the production branch of your 7.2 solution to provide the optimal context for BPO in 7.2.

Enjoy SAP Solution Manager 7.2!

- 1 Note
- o Depending on which applications in SAP Solution Manager 7.1 you are using, you may also have to perform some additional application-specific guided procedures in SAP Solution Manager Configuration. They are listed at Related Links - → Post-Upgrade Activities.
- o Do not forget to delete the user you created for content activation in the second activity of the first step and, if required, to change back the memory settings (transaction RZ10) mentioned in [Process](#page-6-0) [Overview and Technical Preparation](#page-6-0).
- o Content Activation is a one-off process that cannot be applied in iterations, e.g. to first activate one piece of 7.1 infrastructure into 7.2 and then another and so forth. However, if you – after setting content activation to "Completed"- realize that you have forgotten something in 7.1 there may in some circumstances be ways to salvage it. Knowledge Base Article (KBA) [2596470](https://launchpad.support.sap.com/#/notes/2596470) provides further instructions.

© 2019 SAP SE or an SAP affiliate company. All rights reserved. No part of this publication may be reproduced or transmitted in any form or for any purpose without the express permission of SAP SE or an SAP affiliate company.

SAP and other SAP products and services mentioned herein as well as their respective logos are trademarks or registered trademarks of SAP SE (or an SAP affiliate company) in Germany and other countries. All other product and service names mentioned are the trademarks of their respective companies. Please see [http://www.](http://www.sap.com/corporate-en/legal/copyright/index.epx#trademark) [sap.com/corporate-en/legal/copyright/index.epx#trademark](http://www.sap.com/corporate-en/legal/copyright/index.epx#trademark) for additional trademark information and notices.

SAP

**Material Number:**